# Cisco Stealthwatch

Manual de instalação do Hardware Série x2xx

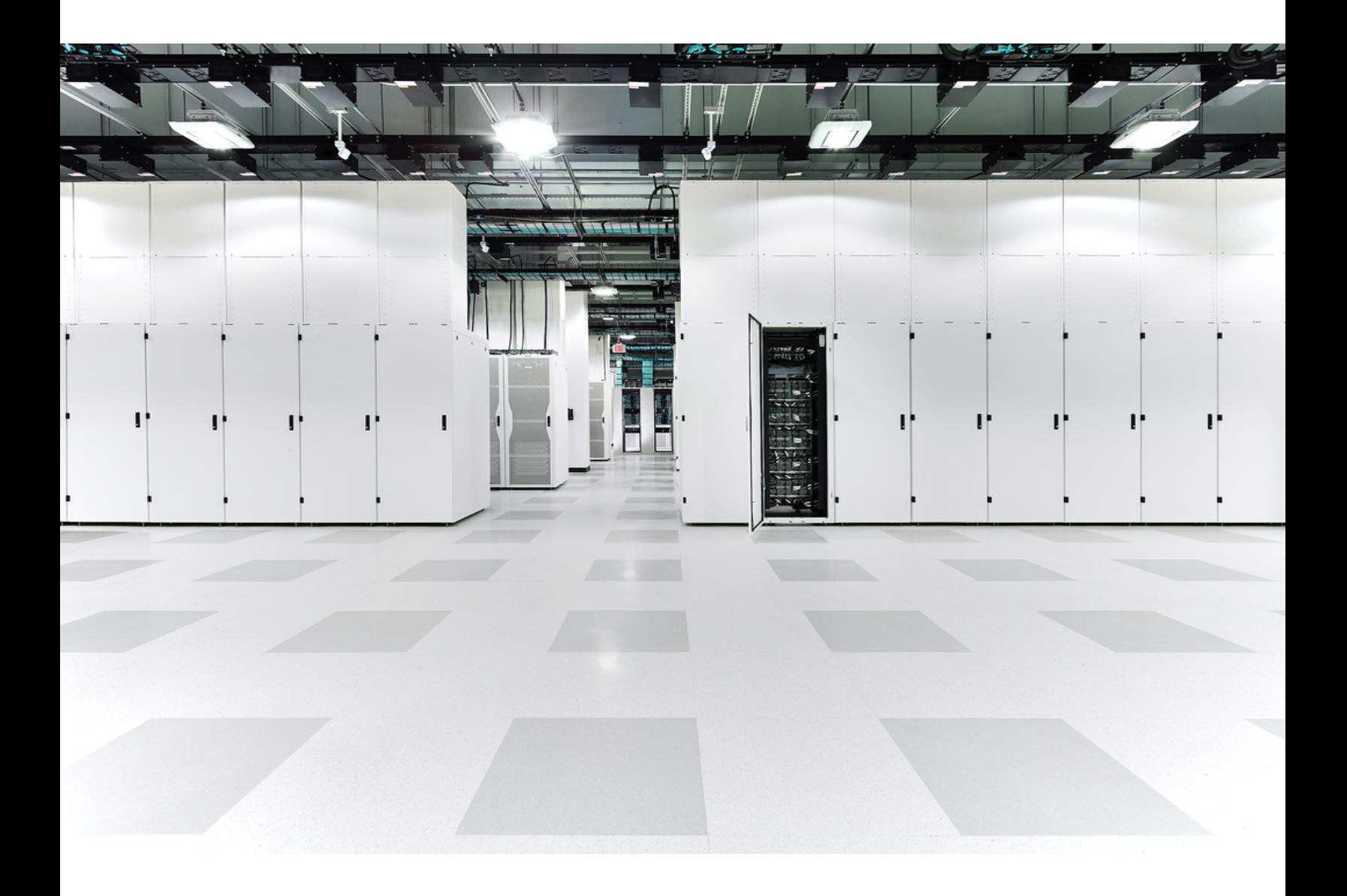

# Índice

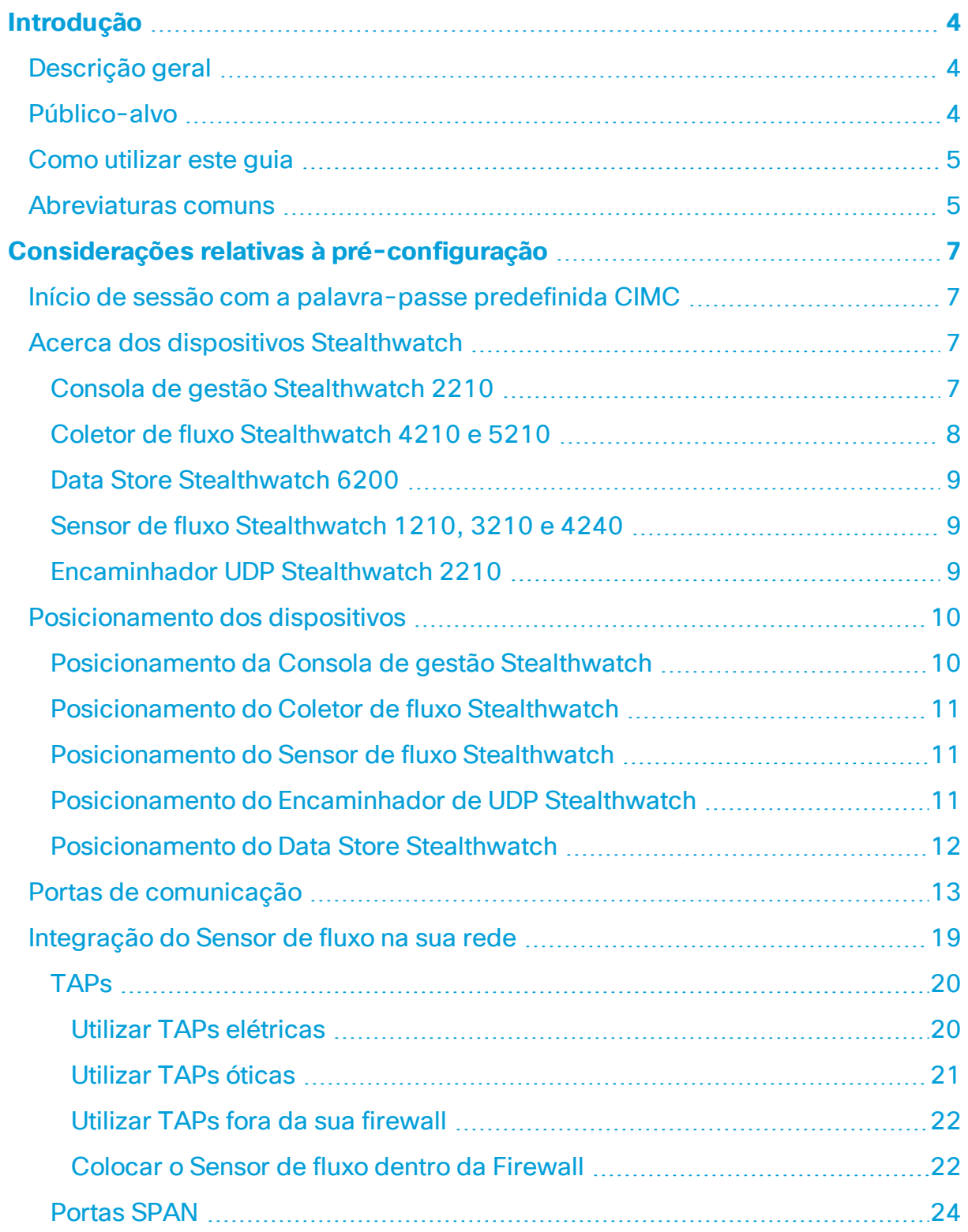

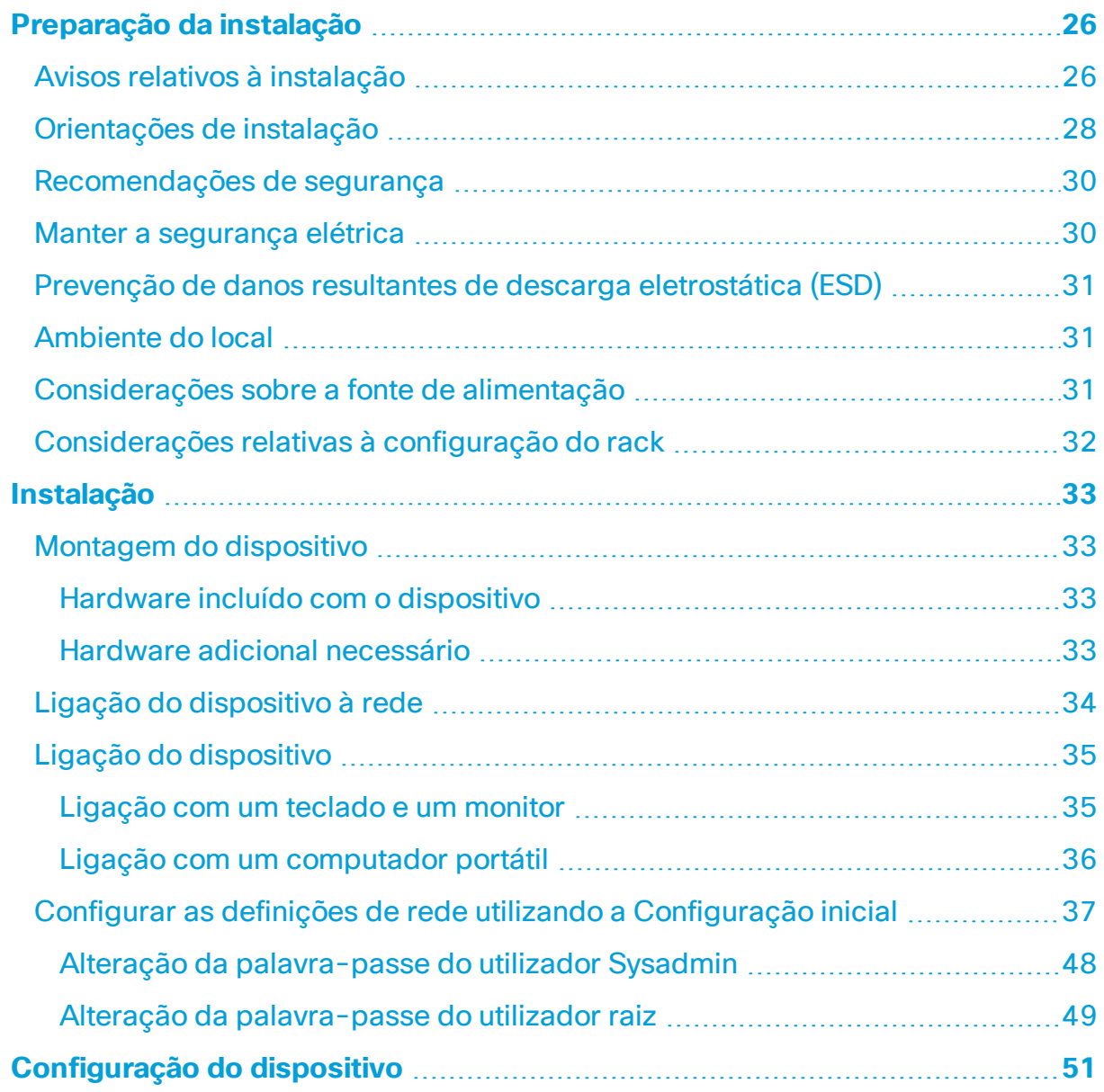

# <span id="page-3-0"></span>Introdução

# <span id="page-3-1"></span>Descrição geral

Este guia explica como instalar os dispositivos de hardware do Stealthwatch Série x2xx. Descreve os componentes Stealthwatch e de que forma são integrados no sistema, incluindo a integração dos Sensores de fluxo. Este guia também descreve o procedimento de montagem e instalação do hardware Stealthwatch. O hardware da Série x2xx inclui:

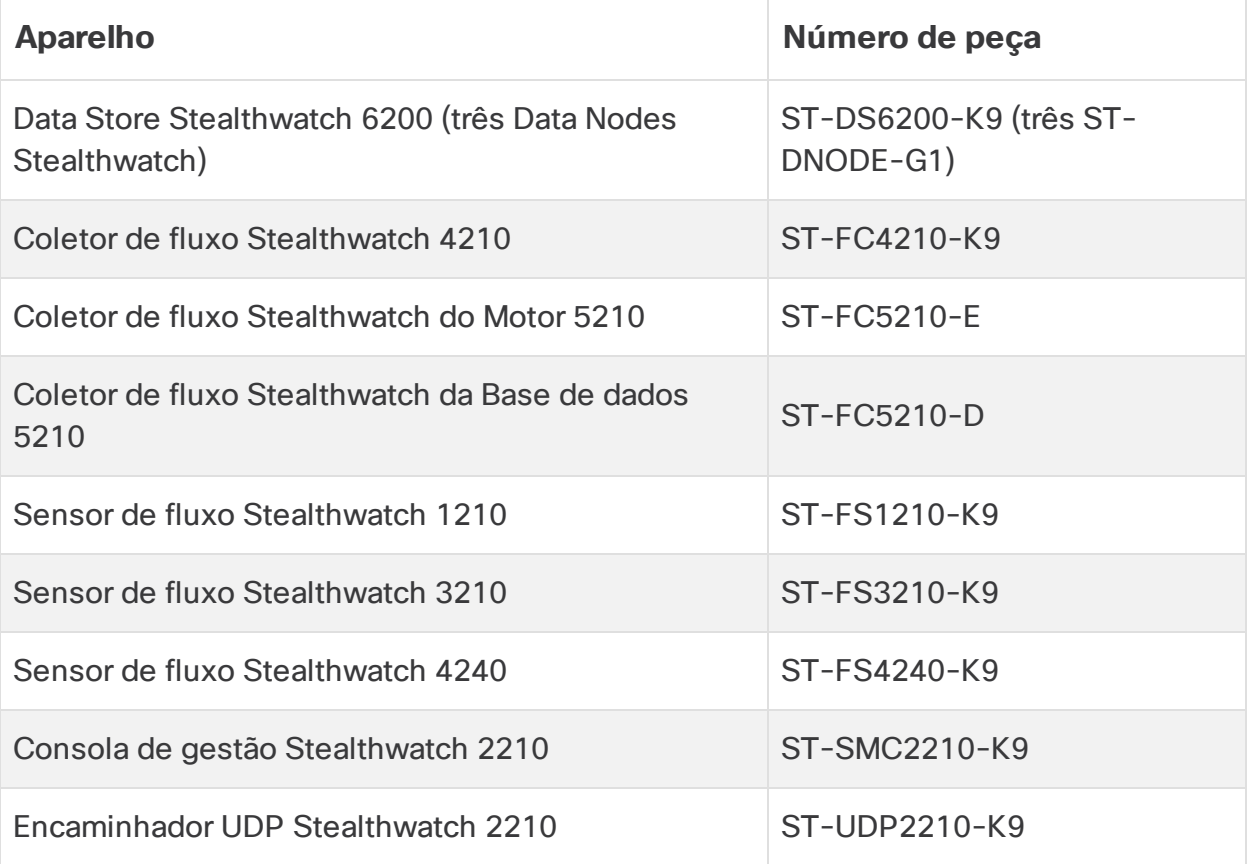

# <span id="page-3-2"></span>Público-alvo

Este guia foi concebido para orientar a pessoa responsável pela instalação do hardware Stealthwatch. Parte-se do princípio de que o utilizador já tem conhecimentos gerais acerca da instalação de equipamento de rede (Sensor de fluxo, Coletor de fluxo, Encaminhador de UDP e a Consola de gestão Stealthwatch).

Para obter informações acerca da configuração de dispositivos Stealthwatch, consulte o **Guia de configuração e instalação do [Stealthwatch](https://www.cisco.com/c/en/us/support/security/stealthwatch/products-installation-guides-list.html)** aplicável à versão do seu software. A Série x2xx é compatível com as versões 7.x do software Stealthwatch.

### <span id="page-4-0"></span>Como utilizar este guia

Para além desta introdução, este guia contém os seguintes capítulos:

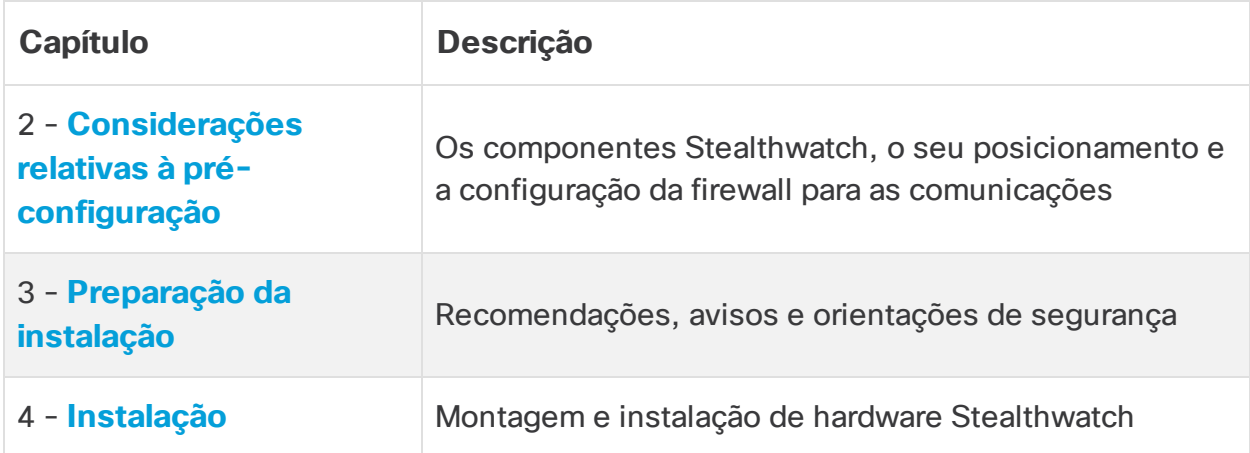

### <span id="page-4-1"></span>Abreviaturas comuns

Neste guia, encontrará as seguintes abreviaturas:

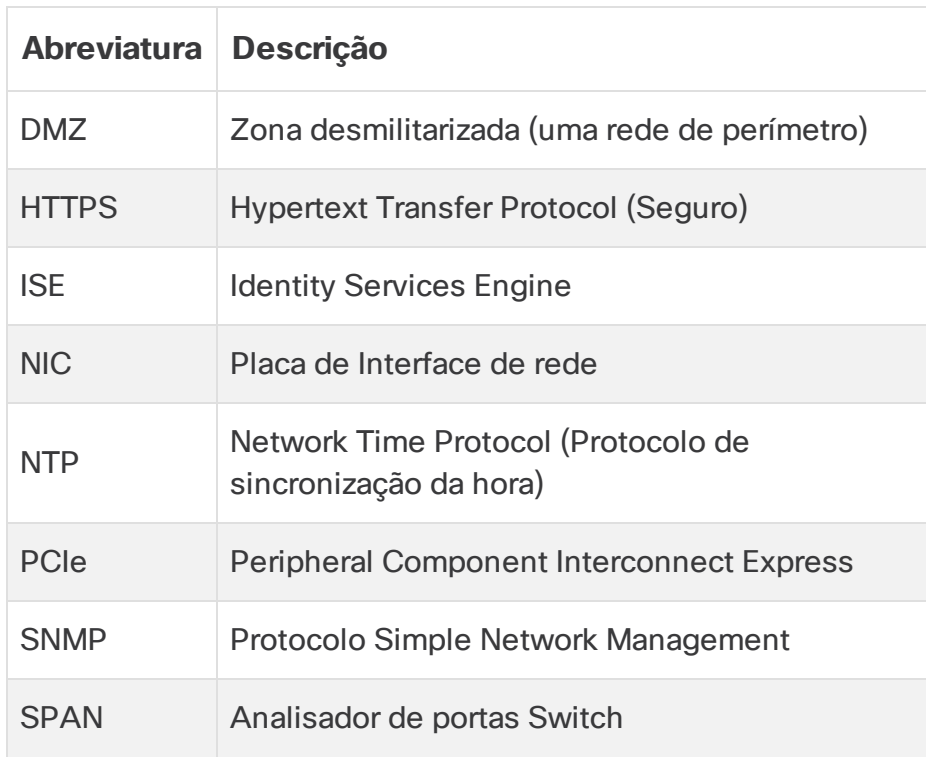

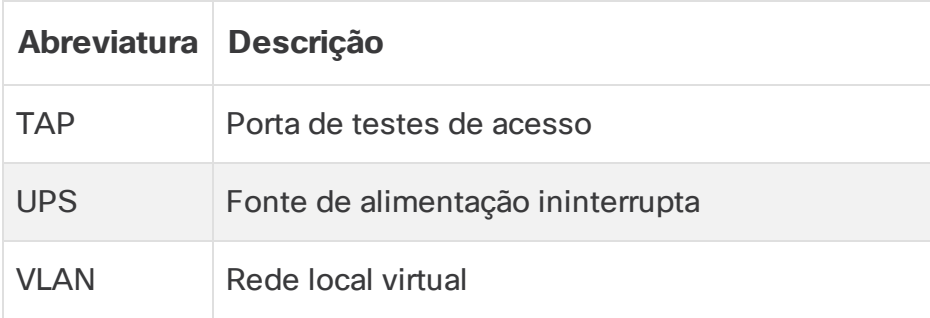

# <span id="page-6-0"></span>Considerações relativas à préconfiguração

Esta secção examina o que deve considerar antes de instalar e configurar os seus dispositivos Stealthwatch. Explica onde colocar os dispositivos Stealthwatch e como os integrar na sua rede. Inclui:

- <sup>l</sup> **Início de sessão com a palavra-passe [predefinida CIMC](#page-6-1)**
- <sup>l</sup> **Acerca dos dispositivos [Stealthwatch](#page-6-2)**
- <sup>l</sup> **[Posicionamento](#page-9-0) dos dispositivos**
- <sup>l</sup> **Portas de [comunicação](#page-12-0)**
- <span id="page-6-1"></span><sup>l</sup> **[Integração](#page-18-0) do Sensor de fluxo na sua rede**

# Início de sessão com a palavra-passe predefinida CIMC

O Cisco Integrated Management Controller (CIMC) permite o acesso à configuração do servidor e a uma consola do servidor virtual, para além de monitorizar o estado do hardware. Utilize a seguinte palavra-passe predefinida para iniciar sessão no CIMC: Admin123.

<span id="page-6-2"></span>Depois de iniciar sessão, altere a palavra-passe predefinida para garantir a segurança da sua rede.

## Acerca dos dispositivos Stealthwatch

Stealthwatch inclui vários dispositivos de hardware que recolhem, analisam e apresentam informações acerca da sua rede e permitem melhorar o desempenho e a segurança da rede. Esta secção descreve todos os dispositivos da Série Stealthwatch x2xx.

Para obter mais informações, consulte as folhas de especificações de cada dispositivo Stealthwatch Série x2xx.

### <span id="page-6-3"></span>Consola de gestão Stealthwatch 2210

A Consola de gestão Stealthwatch gere, coordena, configura e organiza todos os diferentes componentes do sistema. O software Stealthwatch permite-lhe aceder à IU web da consola a partir de qualquer computador com acesso a um web browser. Pode aceder facilmente a informações de segurança e de rede, em tempo real, relativas a

segmentos críticos de toda a sua empresa. Com uma plataforma independente baseada em Java, a Consola de gestão Stealthwatch permite:

- · Efetuar a gestão, configuração e criação de relatórios centralizadas de até 25 coletores de fluxo Stealthwatch
- Obter gráficos de imagem para visualizar o tráfego
- Efetuar uma análise detalhada para resolver problemas
- **·** Obter relatórios consolidados e personalizáveis
- Efetuar a análise de tendências
- · Monitorização do desempenho
- Obter notificações imediatas se ocorrerem falhas de segurança

Os utilizadores que utilizem um Data Store podem configurar uma Consola de Gestão Stealthwatch 2210 com uma interface SFP+ DAC de 10 Gbps como eth0 para maior capacidade. Os utilizadores que não utilizem um Data Store apenas podem configurar a interface de cobre de 100 Mbps/1 Gbps/10 Gbps como eth0.

### <span id="page-7-0"></span>Coletor de fluxo Stealthwatch 4210 e 5210

O Coletor de fluxo Stealthwatch recolhe dados NetFlow, cFlow, J-Flow, Packeteer 2, NetStream e IPFIX para proporcionar uma proteção da rede baseada em comportamentos.

O Coletor de fluxo agrega dados comportamentais da rede de alta velocidade a partir de várias redes ou de segmentos da rede, para proporcionar uma proteção abrangente e melhorar o desempenho em várias redes dispersas geograficamente.

Os utilizadores que utilizem um Data Store podem configurar um Coletor de fluxo 4210 com uma interface SFP+ DAC de 10 Gbps como eth0 para maior capacidade. Os utilizadores que não utilizem um Data Store apenas podem configurar a interface de cobre de 100 Mbps/1 Gbps/10 Gbps como eth0.

À medida que o Coletor de fluxo recebe os dados, identifica ataques conhecidos ou desconhecidos, má utilização a nível interno e dispositivos de rede incorretamente configurados, independentemente da encriptação ou da fragmentação de pacotes. Assim que o Stealthwatch identifica o comportamento, o sistema pode tomar quaisquer medidas que tenha configurado em relação a qualquer tipo de comportamento.

### <span id="page-8-0"></span>Data Store Stealthwatch 6200

O Stealthwatch Data Store oferece um repositório central para armazenar a telemetria da sua rede, recolhida pelos seus Coletores de fluxo Stealthwatch. O Data Store é composto por um cluster de Nós de dados, cada um contendo uma parte dos seus dados, e por uma cópia de segurança de dados de Nó de dados separados. Como todos os seus dados estão numa base de dados centralizada e não espalhados por vários Coletores de fluxo, a sua Consola de gestão Stealthwatch pode obter resultados de consulta a partir do Data Store mais rapidamente do que se consultasse todos os seus Coletores de fluxo separadamente. O Data Store oferece melhor tolerância a falhas, melhor resposta de consulta e um preenchimento mais rápido de gráficos e tabelas.

### <span id="page-8-1"></span>Sensor de fluxo Stealthwatch 1210, 3210 e 4240

O Sensor de fluxo Stealthwatch é um dispositivo de rede com um funcionamento semelhante a um dispositivo de captura de pacotes tradicional ou a um IDS, pelo facto de se poder ligar a analisador de portas do switch (SPAN), a uma porta de espelhamento ou a uma porta Ethernet de testes de acesso (TAP). O Sensor de fluxo aumenta a visibilidade nas seguintes áreas da rede:

- Onde não existe NetFlow.
- Onde existe NetFlow, mas pretende obter uma maior visibilidade das métricas de desempenho e dos dados de pacote.

Ao direcionar o Sensor de fluxo para qualquer coletor de fluxo compatível com NetFlow v9, pode obter estatísticas de tráfego detalhadas valiosas a partir do NetFlow. Quando combinado com o Coletor de fluxo Stealthwatch, o Sensor de fluxo também fornece informações detalhadas acerca das métricas de desempenho e dos indicadores comportamentais. Estes indicadores de desempenho de fluxo permitem obter informações acerca de qualquer latência de ida e volta que possa ter sido introduzida pela rede ou pela aplicação do lado do servidor.

Como o Sensor de fluxo oferece visibilidade ao nível dos pacotes, pode calcular o tempo de ida e volta (RTT), o tempo de resposta do servidor (SRT) e a perda de pacotes em sessões de TCP. Inclui todos estes campos adicionais nos registos NetFlow que envia para o Coletor de fluxo.

### <span id="page-8-2"></span>Encaminhador UDP Stealthwatch 2210

O Encaminhador de UDP Stealthwatch é um replicador de pacotes UDP de alta velocidade e alto desempenho. O Encaminhador de UDP é muito útil para redistribuir traps NetFlow, sFlow, syslog ou Simple Network Management Protocol (SNMP) por vários coletores. Pode receber dados provenientes de qualquer aplicação UDP sem

ligação e, posteriormente, retransmiti-los para vários destinos, para além de poder duplicar os dados, se tal for necessário.

Para utilizar a configuração de elevada disponibilidade (HA) do Encaminhador de UDP (ativação pós-falha), tem de ligar dois dispositivos de Encaminhador de UDP através de cabos crossover. Para obter instruções específicas, consulte **Ligação do [dispositivo](#page-33-0) à [rede](#page-33-0)**.

## <span id="page-9-0"></span>Posicionamento dos dispositivos

Conforme apresentado na figura abaixo, pode implementar estrategicamente dispositivos Stealthwatch para obter uma cobertura ótima de segmentos chave da rede em toda a rede, seja uma rede interna, uma rede no perímetro ou no DMZ.

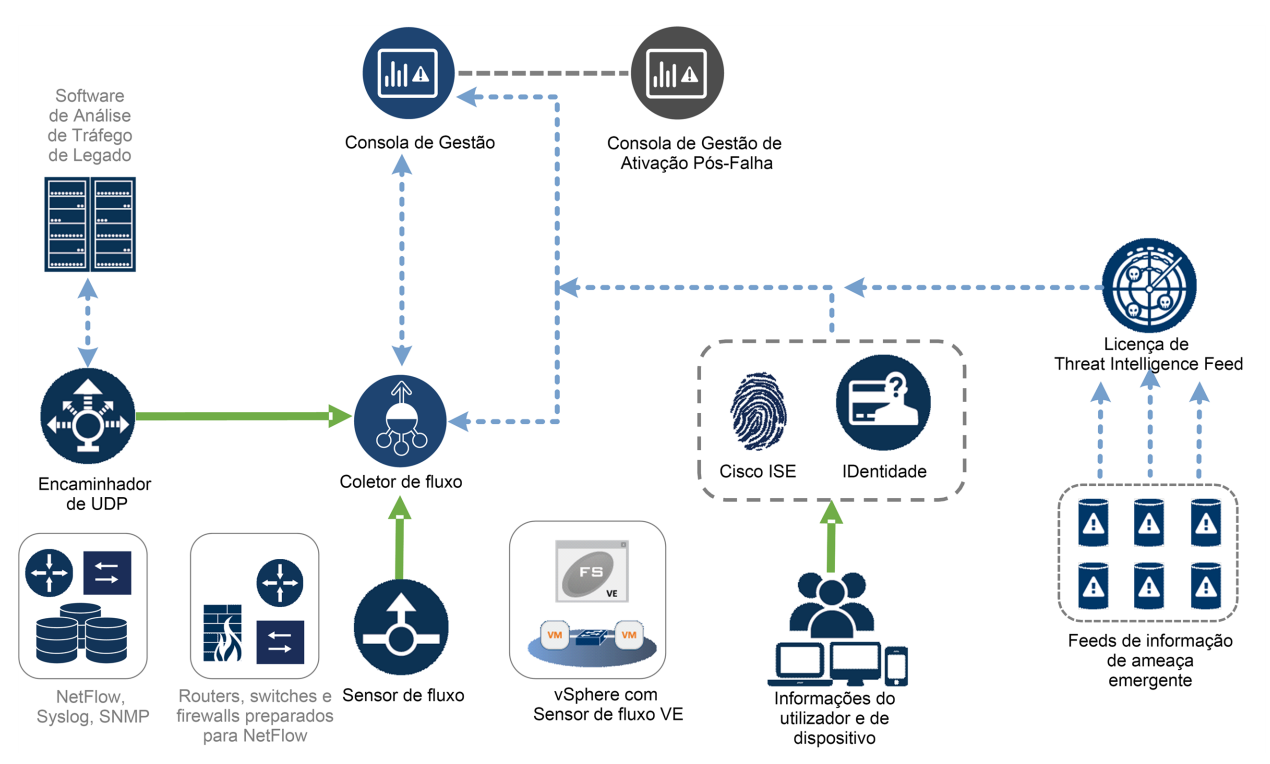

### <span id="page-9-1"></span>Posicionamento da Consola de gestão Stealthwatch

Instale a Consola de gestão Stealthwatch como dispositivo de gestão numa localização da sua rede que seja acessível a todos os dispositivos que enviam dados para a mesma.

Se tiver o par de ativação pós-falha de Consolas de gestão Stealthwatch, recomenda-se que instale a consola primária e a consola secundária em localizações físicas separadas. Esta estratégia otimiza qualquer esforço de recuperação de desastres, caso seja necessário.

### <span id="page-10-0"></span>Posicionamento do Coletor de fluxo Stealthwatch

Enquanto dispositivo de recolha e monitorização, o Coletor de fluxo Stealthwatch deve ser instalado num local da sua rede que seja acessível aos dispositivos NetFlow ou sFlow que enviam dados para um Coletor de fluxo, bem como quaisquer dispositivos que planeie utilizar para aceder à interface de gestão.

Quando coloca um Coletor de fluxo fora de uma firewall, recomenda-se que desative a definição **Accept traffic from any exporter** (Aceitar tráfego proveniente de qualquer exportador).

### <span id="page-10-1"></span>Posicionamento do Sensor de fluxo Stealthwatch

Enquanto dispositivo de monitorização passiva, o Sensor de fluxo Stealthwatch pode ser colocado em vários pontos da sua rede para observar e registar a atividade IP, o que permite proteger a integridade da rede e detetar falhas de segurança. O Sensor de fluxo possui sistemas de gestão baseados na Web integrados que permitem efetuar a gestão e administração centralizada ou remota.

O dispositivo Sensor de fluxo é mais eficaz se for colocado em segmentos críticos da sua rede corporativa, conforme indicado a seguir:

- Dentro da firewall, para monitorizar o tráfego e determinar se ocorreu uma falha da firewall
- Fora da firewall, para monitorizar o fluxo do tráfego e analisar quem está a ameaçar a firewall
- Em segmentos sensíveis da sua rede, para oferecer proteção contra funcionários descontentes ou piratas informáticos com acesso de raiz
- <sup>l</sup> Em localizações remotas do escritório que são extensões da rede vulneráveis
- Na sua rede empresarial para a gestão de utilização de protocolos (por exemplo, na sub-rede de serviços de transações para determinar se um pirata informático está a utilizar Telnet ou FTP e a comprometer os dados financeiros do seu cliente)

### <span id="page-10-2"></span>Posicionamento do Encaminhador de UDP Stealthwatch

Relativamente ao posicionamento do Encaminhador de UDP Stealthwatch, apenas se exige que tenha um caminho de comunicação desimpedido para comunicar com os seus outros dispositivos Stealthwatch.

Se implementar o Encaminhador de UDP num ambiente em que esteja a ser utilizado o ACI da [Cisco](https://www.cisco.com/c/en/us/solutions/data-center-virtualization/application-centric-infrastructure/index.html) e o Unicast Reverse Path Forwarding (uRPF) ou **Limit IP learning to subnet** estiver ativado, a rede local pode bloquear o tráfego encaminhado que sai do Encaminhador de UDP. Tem de fazer o spoofing do

tráfego do UDP como parte das regras de encaminhamento para que as ferramentas que recolhem os dados de registo possam conhecer a fonte original do tráfego.

Para garantir um funcionamento com sucesso do Encaminhador de UDP neste caso, utilize o seu Encaminhador de UDP numa parte da sua rede em que possa desativar o uRPF ou **Limit IP learning to subnet** (tipicamente, internamente). Pode posicionar o Encaminhador de UDP num L3 out (sem aprendizagem de IP). Se estiver em 4.0+, pode desativar a aprendizagem de ponto final numa base VRF.

O diagrama seguinte apresenta uma implementação de Stealthwatch com um Data Store.

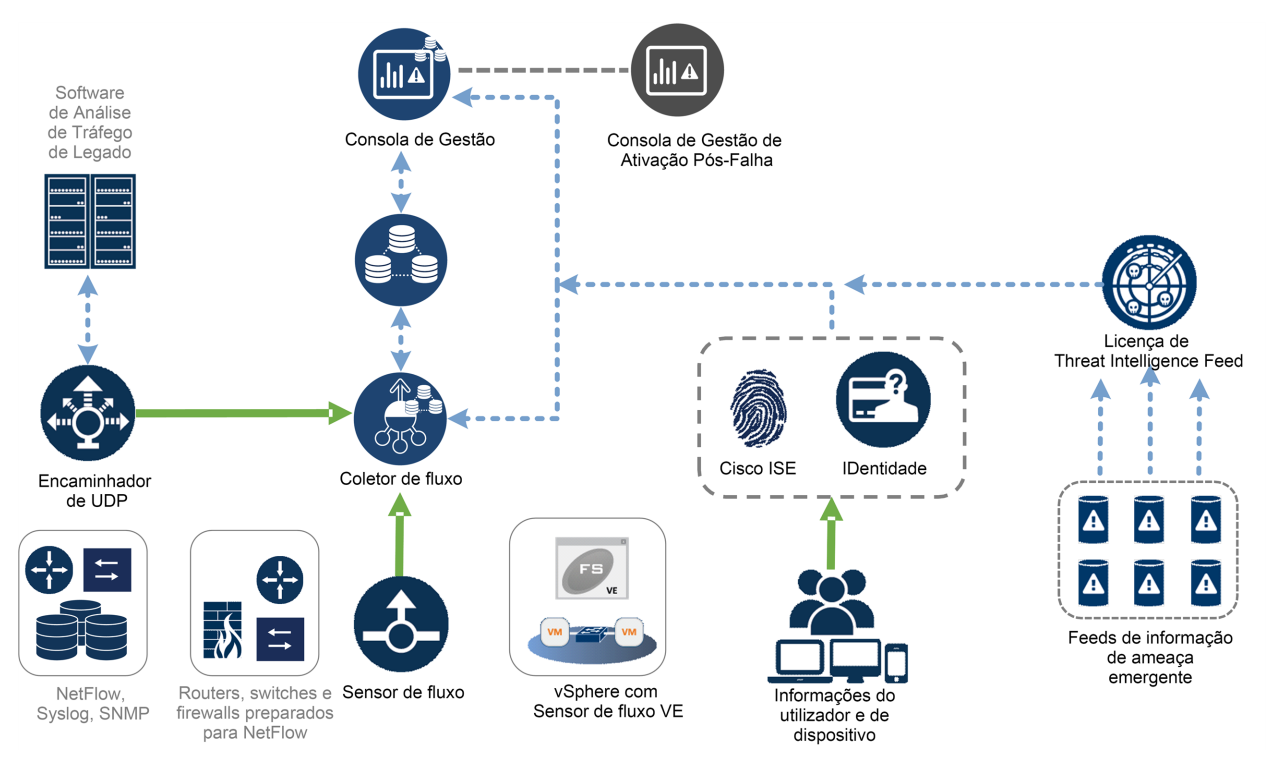

### <span id="page-11-0"></span>Posicionamento do Data Store Stealthwatch

Como repositório para dados de fluxo recolhidos pelos Coletores de fluxo e como repositório centralizado com o qual uma Consola de Gestão Stealthwatch realiza consultas, instale os seus Nós de dados num local da sua rede acessível a todos os seus Coletores de fluxo e à sua Consola de Gestão Stealthwatch. Consulte o [Guia](https://www.cisco.com/c/en/us/support/security/stealthwatch/products-installation-guides-list.html) de instalação e [configuração](https://www.cisco.com/c/en/us/support/security/stealthwatch/products-installation-guides-list.html) do hardware de cluster do Data Store para mais informações.

# <span id="page-12-0"></span>Portas de comunicação

O diagrama seguinte apresenta portas de comunicação para abrir na sua implementação de Stealthwatch.

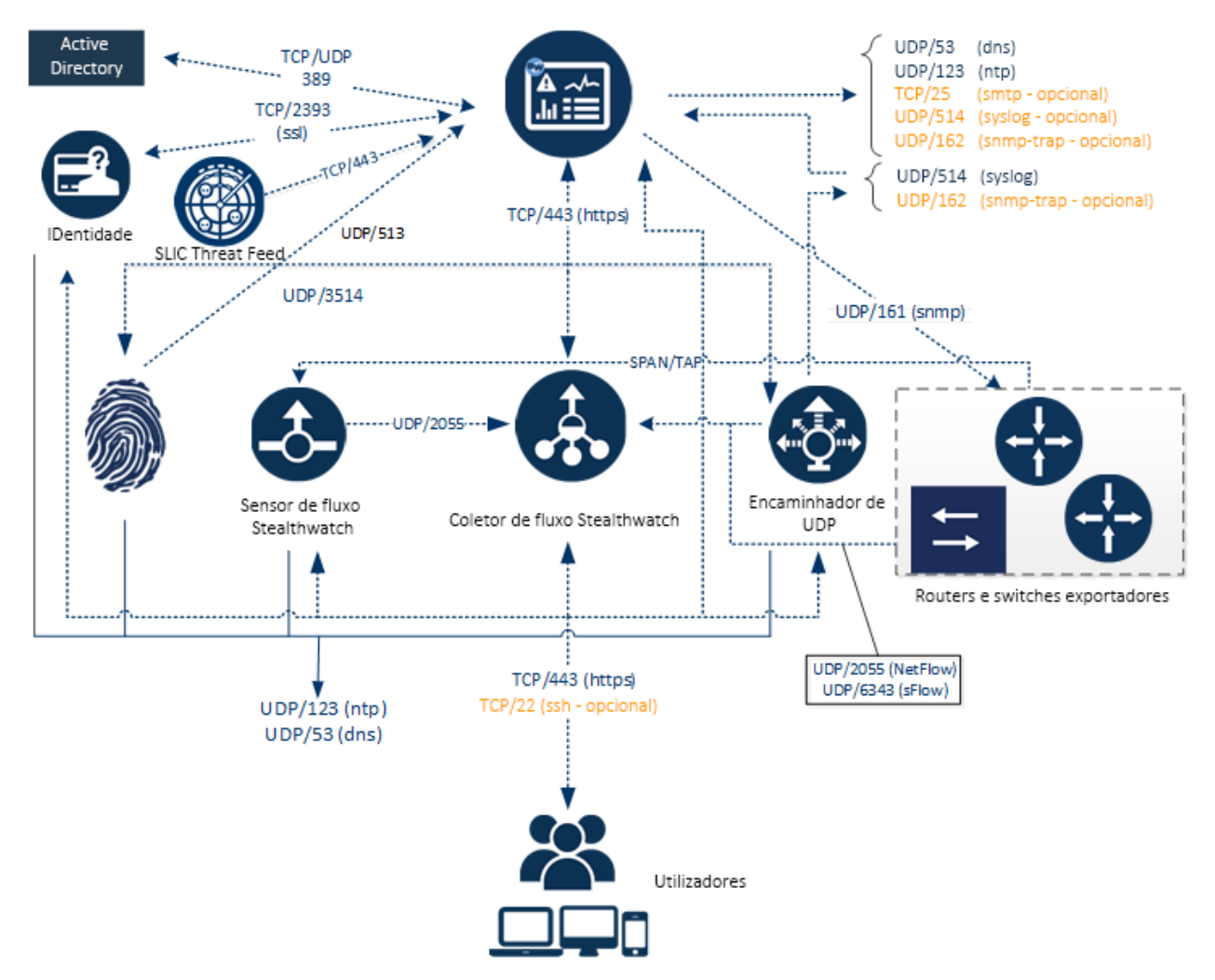

A tabela seguinte indica como são utilizadas as portas no Stealthwatch:

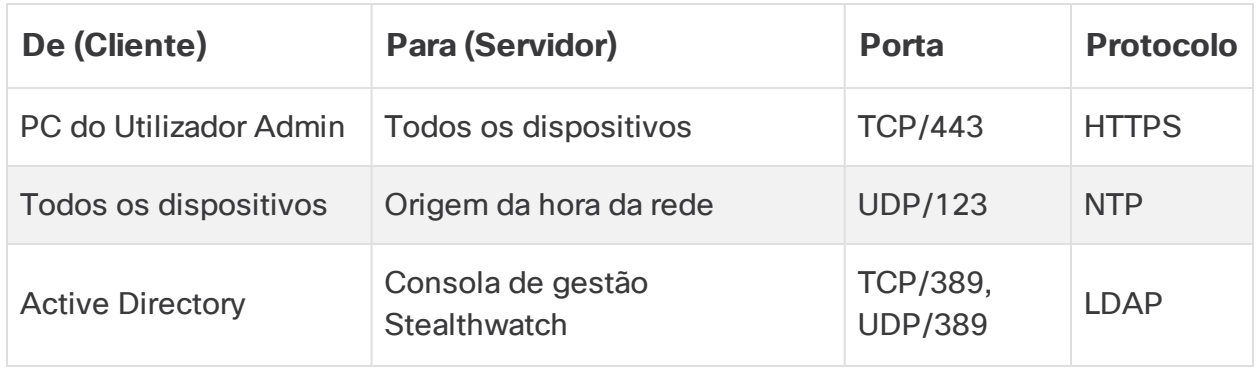

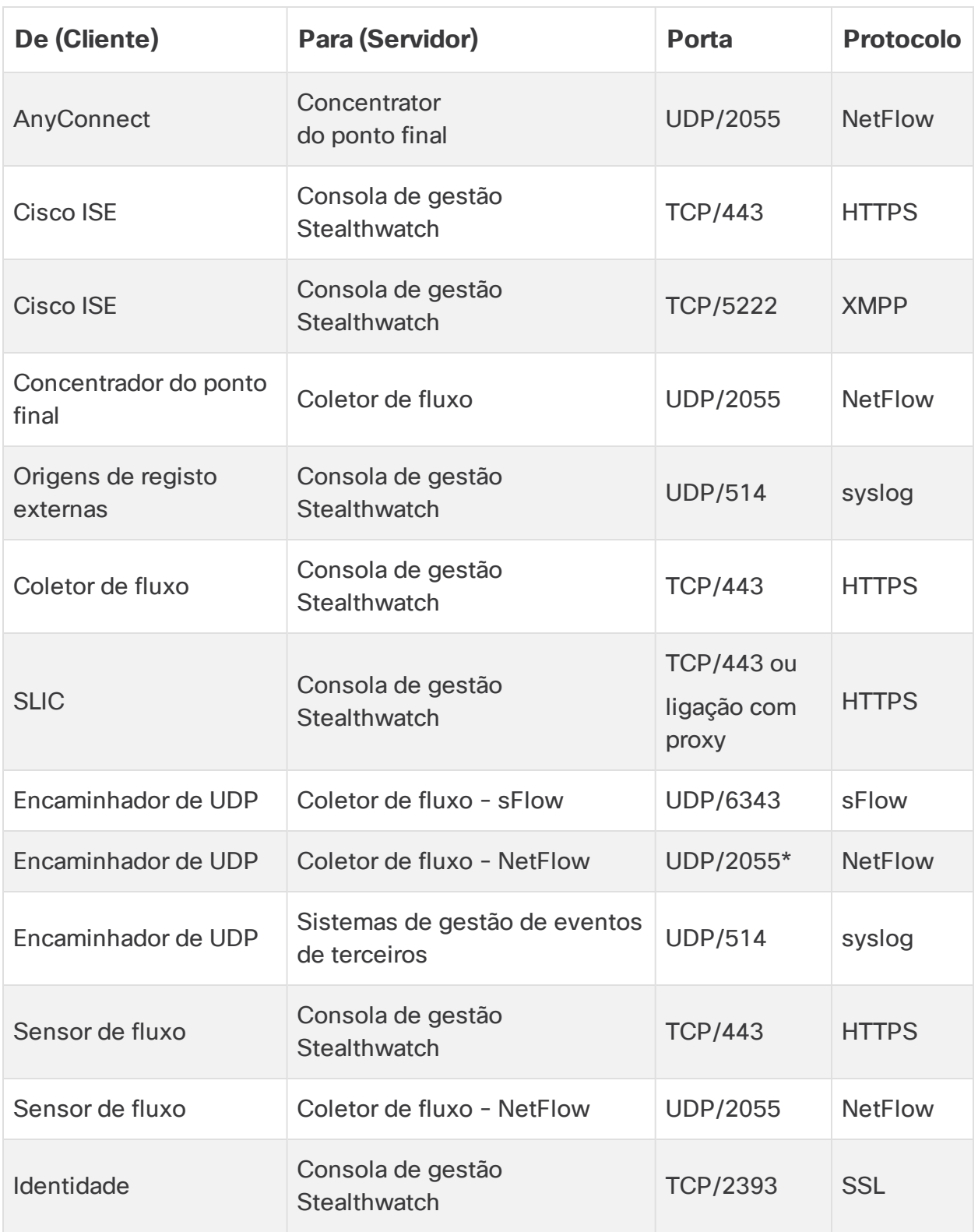

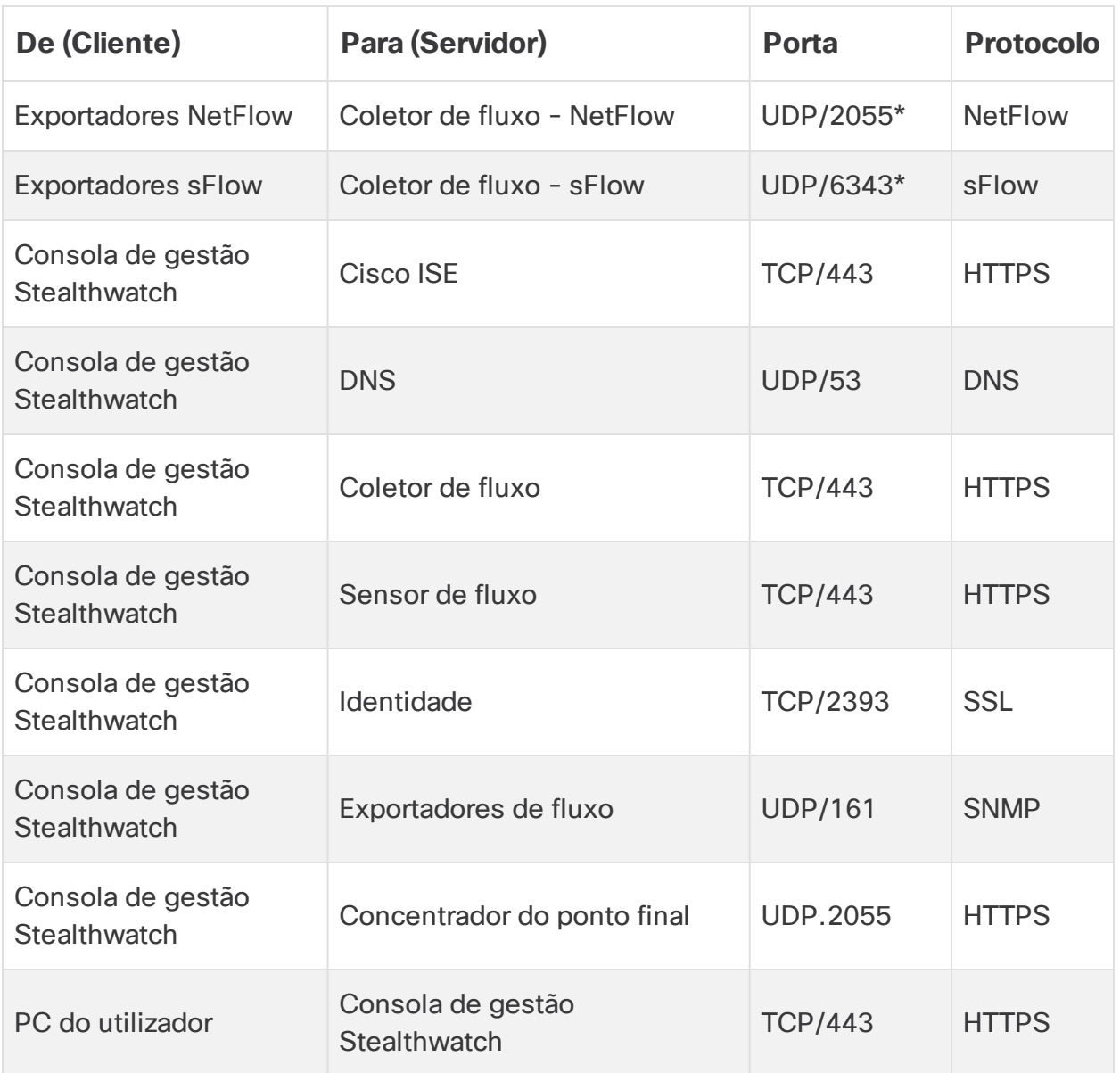

\*Esta é a porta predefinida, mas pode configurar qualquer porta UDP no exportador.

A tabela seguinte indica as configurações opcionais determinadas pelos seus requisitos de administração de rede:

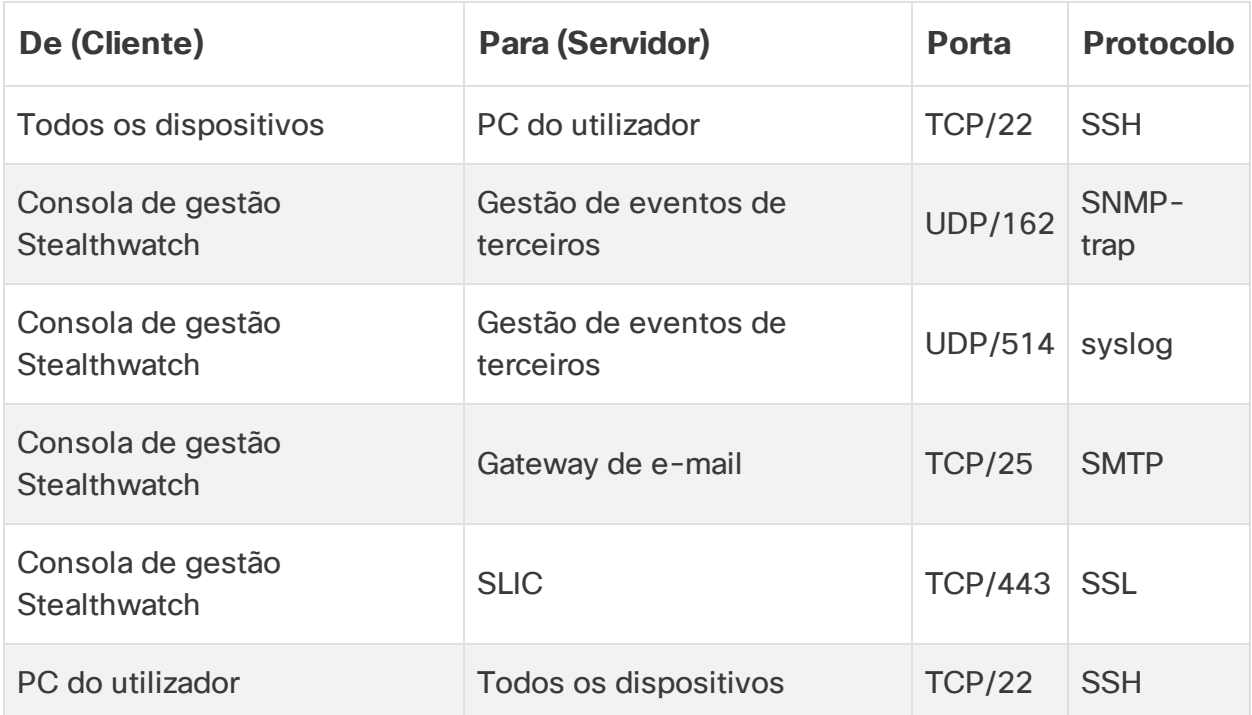

O diagrama seguinte apresenta portas adicionais a abrir se implementar um Data Store na sua rede:

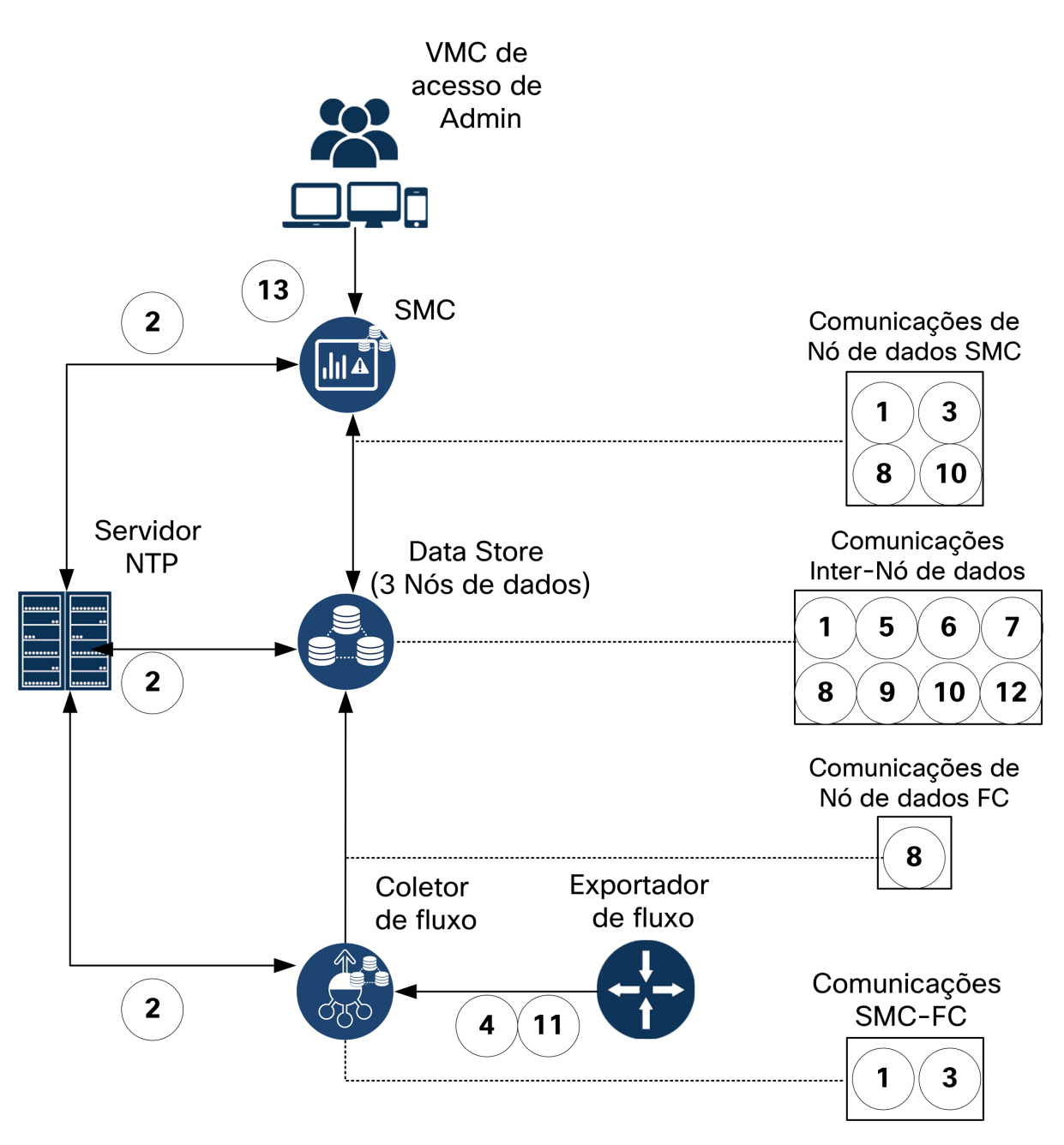

A tabela seguinte inclui portas utilizadas se implementar um Data Store na sua rede:

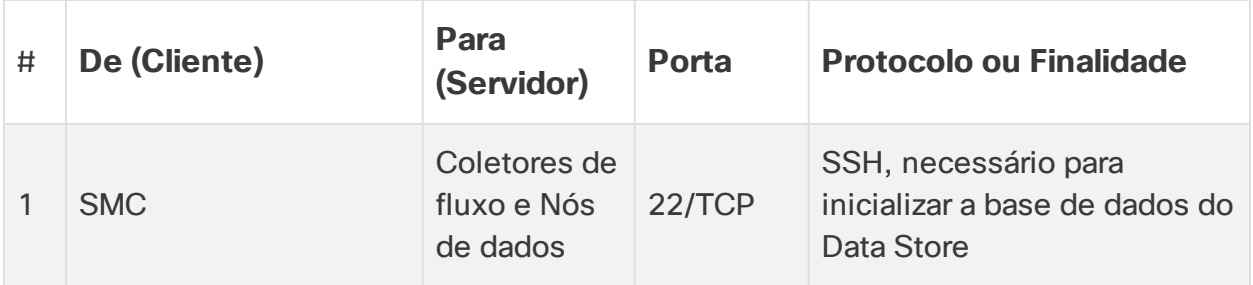

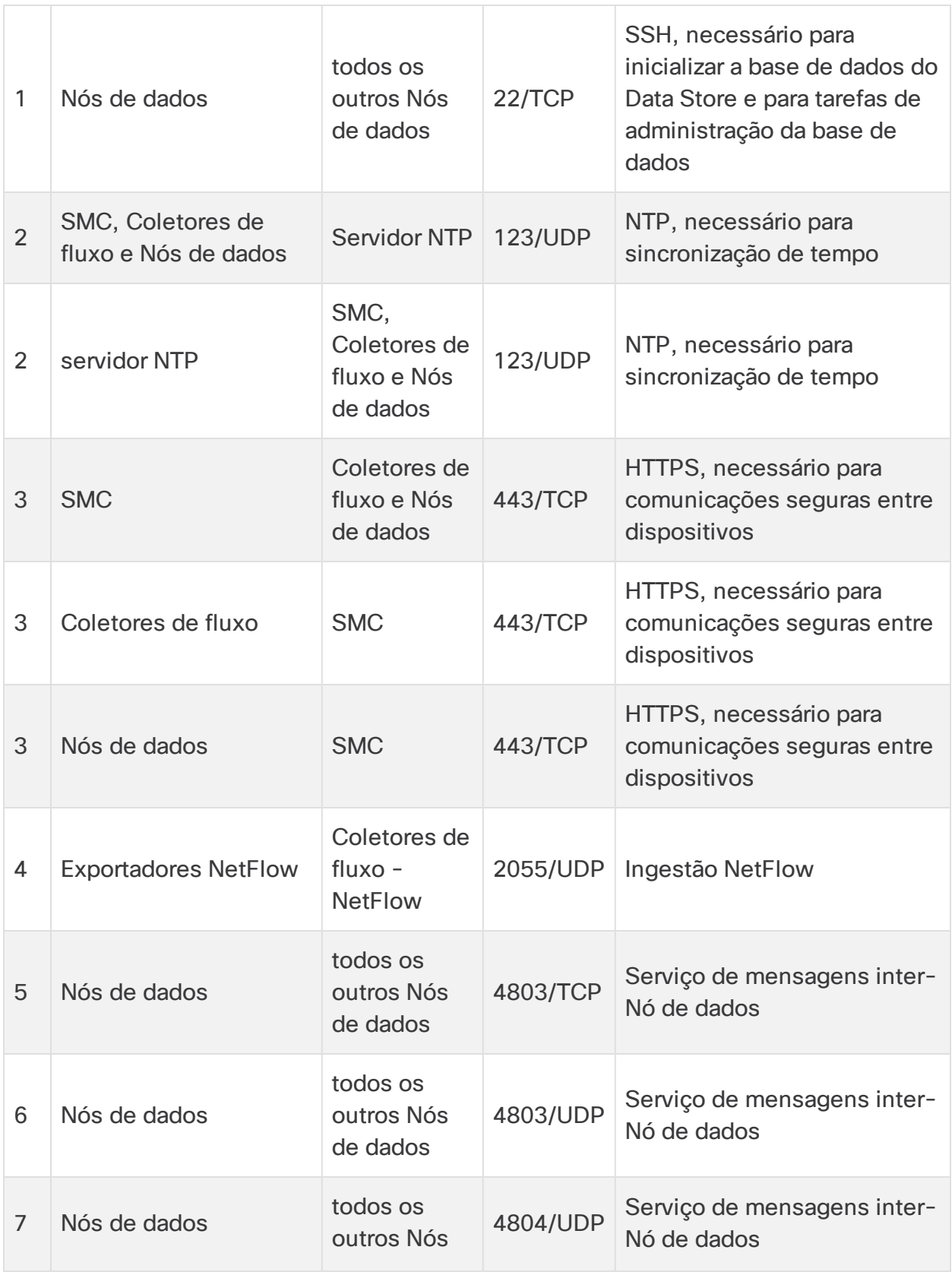

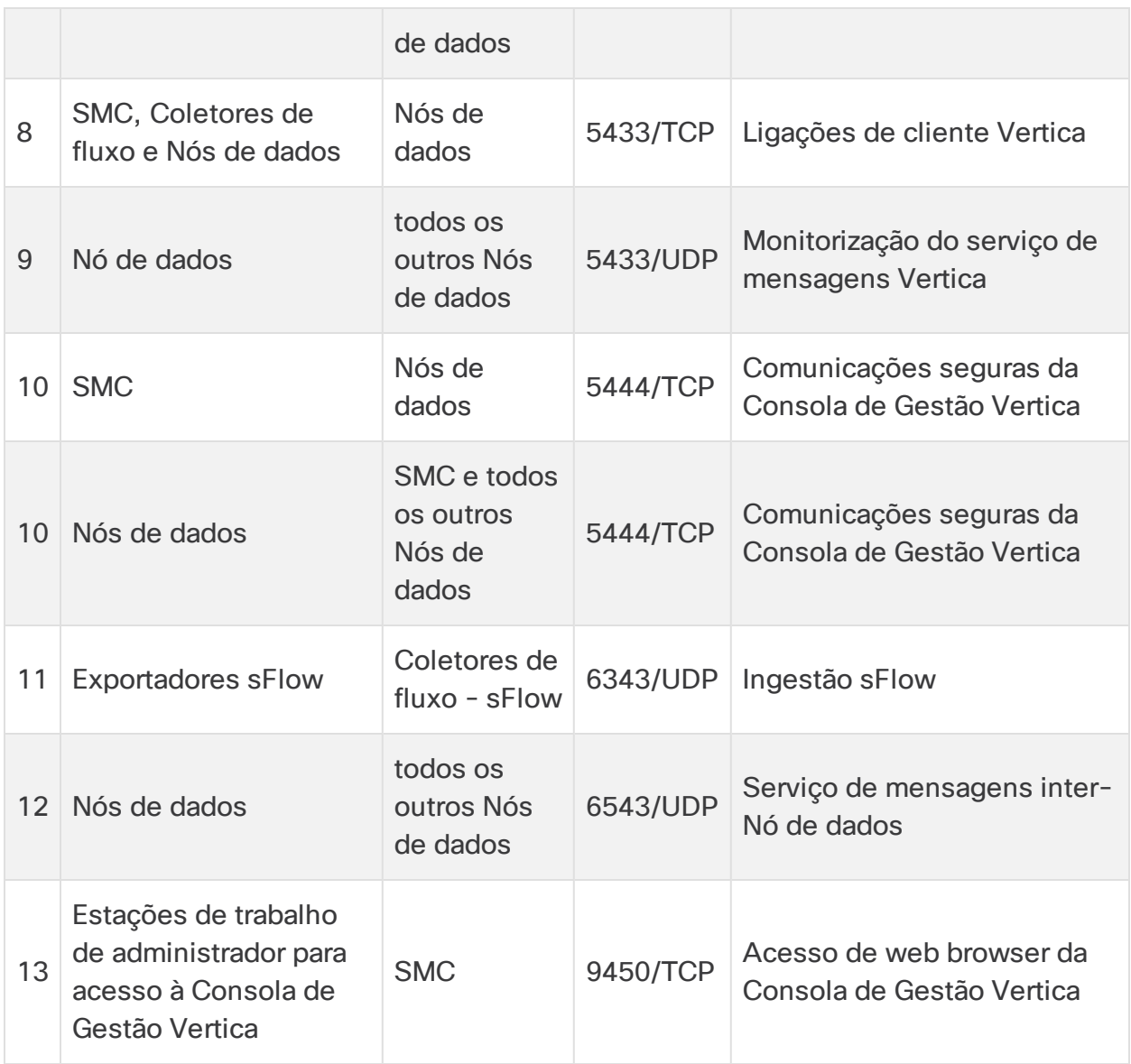

### <span id="page-18-0"></span>Integração do Sensor de fluxo na sua rede

O Sensor de fluxo Stealthwatch é versátil e pode ser integrado numa grande variedade de topologias, tecnologias e componentes de rede. Embora não seja possível abordar todas as configurações de rede neste documento, os exemplos podem ajudar a determinar qual é a melhor configuração para as suas necessidades.

Antes de instalar um Sensor de fluxo, tem de tomar várias decisões acerca da sua rede e sobre como a pretender monitorizar. Certifique-se de que analisa a topologia da sua rede e as suas necessidades de monitorização específicas. Recomenda-se que ligue um Sensor de fluxo para que este receba as transmissões de rede enviadas para e

recebidas pela rede monitorizada e, se pretender, para que receba também transmissões de rede interna.

As secções seguintes explicam como integrar um dispositivo Sensor de fluxo Stealthwatch na sua rede com os seguintes dispositivos de rede Ethernet:

- <sup>l</sup> **[TAPs](#page-19-0)**
- <span id="page-19-0"></span><sup>l</sup> **[Portas](#page-23-0) SPAN**

### TAPs

Quando uma Porta de testes de acesso (TAP) está em linha com uma ligação de rede, repete a ligação numa porta ou em portas separadas. Por exemplo, uma TAP Ethernet colocada em linha com um cabo Ethernet vai repetir todas as direções de transmissão em portas separadas. Consequentemente, a TAP é a forma mais fiável de utilizar o Sensor de fluxo. O tipo de TAP que utiliza depende da sua rede.

Esta secção explica as seguintes formas de utilizar TAPs:

- <sup>l</sup> **Utilizar TAPs [elétricas](#page-19-1)**
- <sup>l</sup> **[Utilizar](#page-20-0) TAPs óticas**
- <sup>l</sup> **Utilizar TAPs fora da sua [firewall](#page-21-0)**
- <sup>l</sup> **[Colocar](#page-21-1) o Sensor de fluxo dentro da Firewall**

Numa rede que utiliza TAPs, o Sensor de fluxo apenas pode captar os dados de monitorização do desempenho se estiver ligado a uma TAP de agregação que esteja a captar o tráfego de entrada e também o de saída. Se o Sensor de fluxo estiver ligado a uma TAP unidirecional que esteja a captar apenas uma direção do tráfego em cada porta, o Sensor de fluxo não vai captar os dados de monitorização do desempenho.

#### <span id="page-19-1"></span>Utilizar TAPs elétricas

No exemplo abaixo, o Sensor de fluxo está ligado a uma TAP de Ethernet elétrica. Para tal, ligue as duas portas TAP às portas Monitor 1 e 2 do Sensor de fluxo.

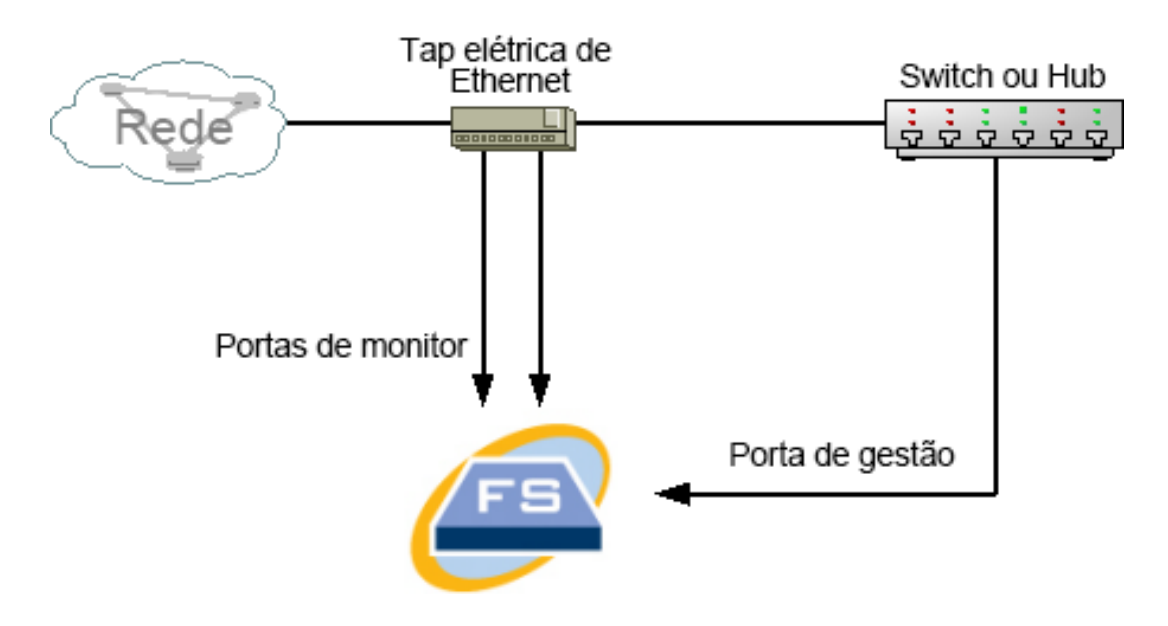

#### <span id="page-20-0"></span>Utilizar TAPs óticas

Em sistemas de fibra ótica, utilize dois divisores. Coloque um divisor de cabo de fibra ótica em linha com cada direção de transmissão para repetir o sinal ótico para uma direção de transmissão.

No exemplo abaixo, o Sensor de fluxo está ligado a uma rede baseada em fibra ótica. Para tal, ligue as saídas dos divisores às portas Monitor 1 e 2 do Sensor de fluxo.

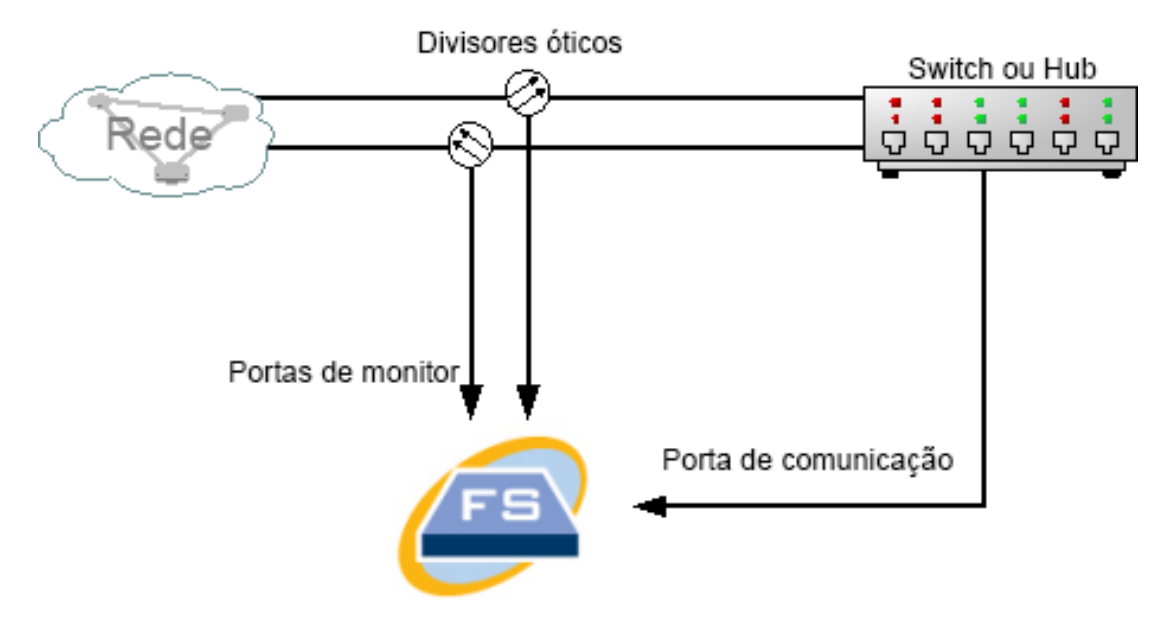

Se existir uma ligação de fibra ótica entre as redes monitorizadas, o Sensor de fluxo é ligado a dois divisores óticos. A porta de gestão é ligada ao switch da rede monitorizada ou a outro switch ou hub.

### <span id="page-21-0"></span>Utilizar TAPs fora da sua firewall

Para o Sensor de fluxo monitorizar o tráfego entre a sua firewall e outras redes, ligue a porta de gestão Stealthwatch a um switch ou a uma porta fora da firewall.

Recomenda-se vivamente que utilize uma TAP para estabelecer esta ligação, de forma a que a avaria do dispositivo não desative completamente a sua rede.

O exemplo abaixo mostra a utilização de uma TAP de Ethernet elétrica. A porta de gestão tem de ser ligada ao switch ou ao hub da rede monitorizada. Esta configuração é semelhante à configuração que monitoriza o tráfego enviado e recebido pela sua rede.

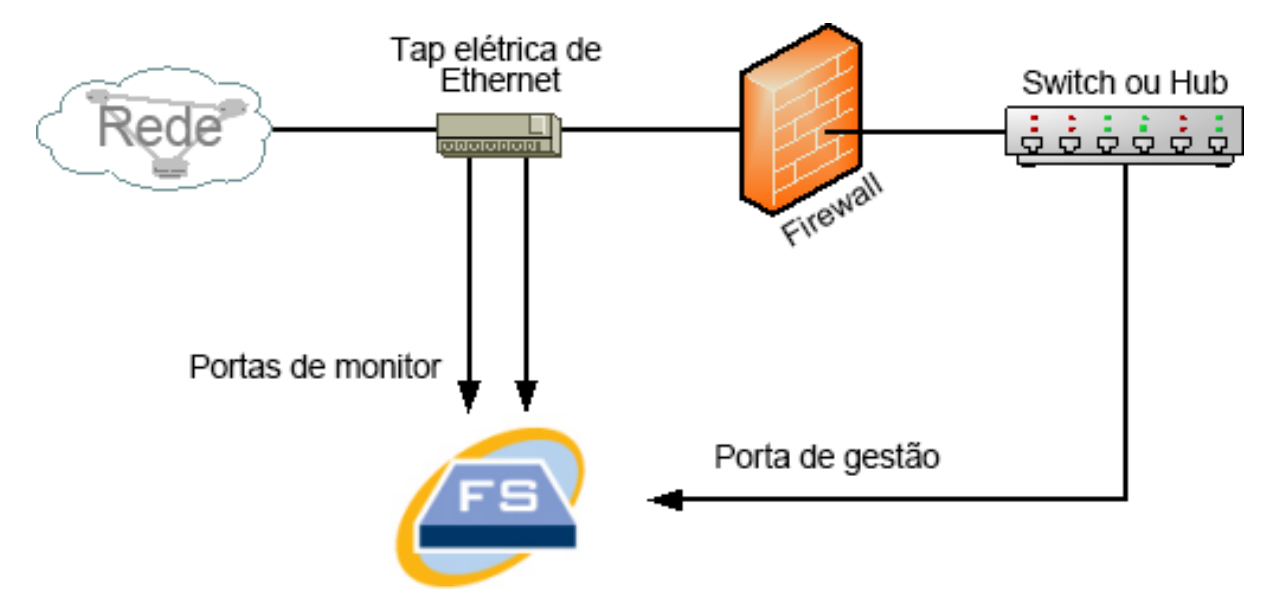

Se a sua firewall estiver a executar a tradução de endereços de rede (NAT), apenas pode observar os endereços que estão na firewall.

### <span id="page-21-1"></span>Colocar o Sensor de fluxo dentro da Firewall

Para monitorizar o tráfego entre redes internas e uma firewall, o Sensor de fluxo tem de poder aceder a todo o tráfego entre a firewall e as redes internas. Para tal, configure uma porta de espelhamento que replique a ligação à firewall no switch principal. Certifique-se de que a porta Monitor 1 do Sensor de fluxo está ligada à porta de espelhamento, conforme apresentado na ilustração a seguir:

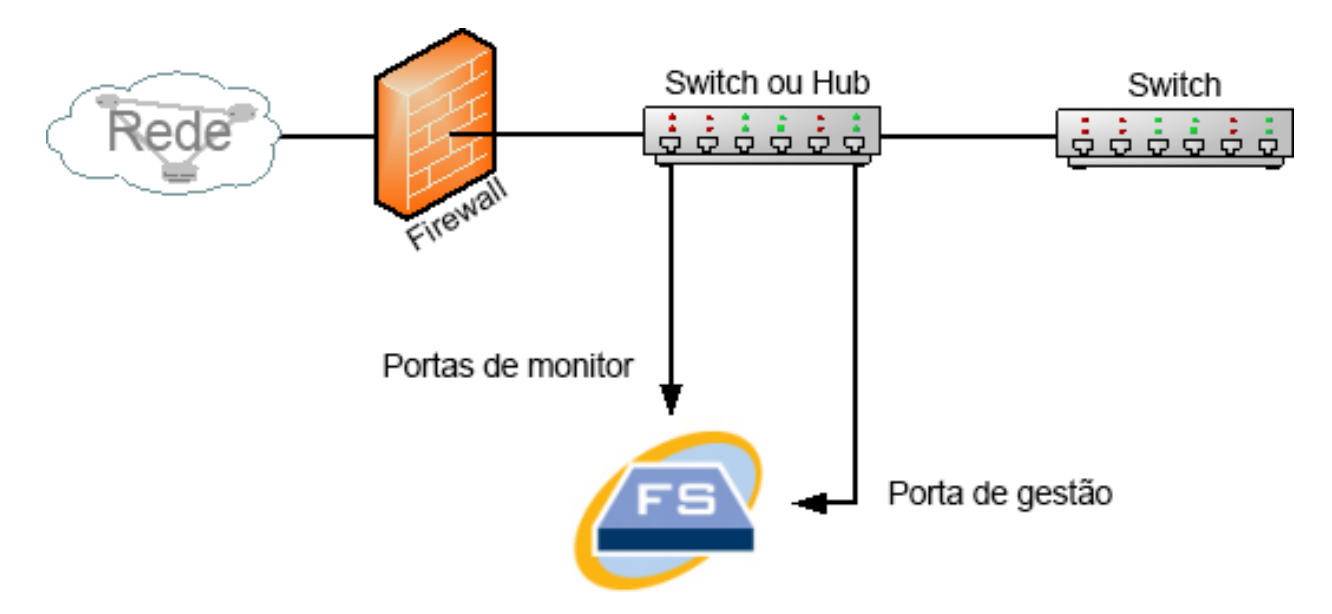

Para monitorizar o tráfego dentro da sua firewall com uma TAP, insira a TAP ou o divisor ótico entre a firewall e o switch ou hub principal. A configuração da TAP é apresentada abaixo.

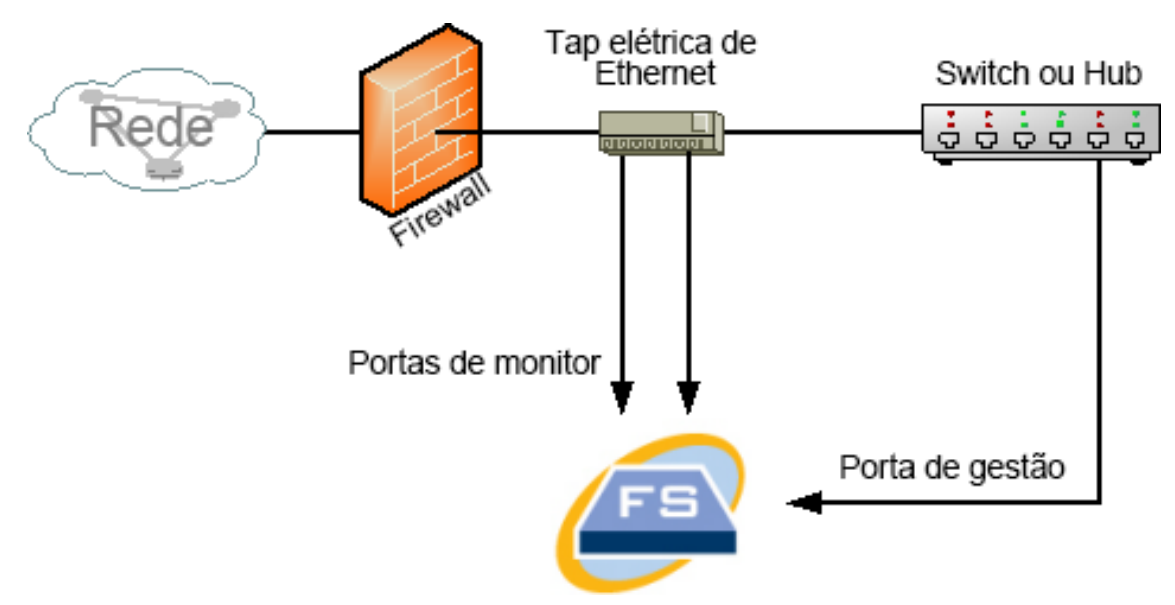

A configuração do divisor ótico é apresentada abaixo.

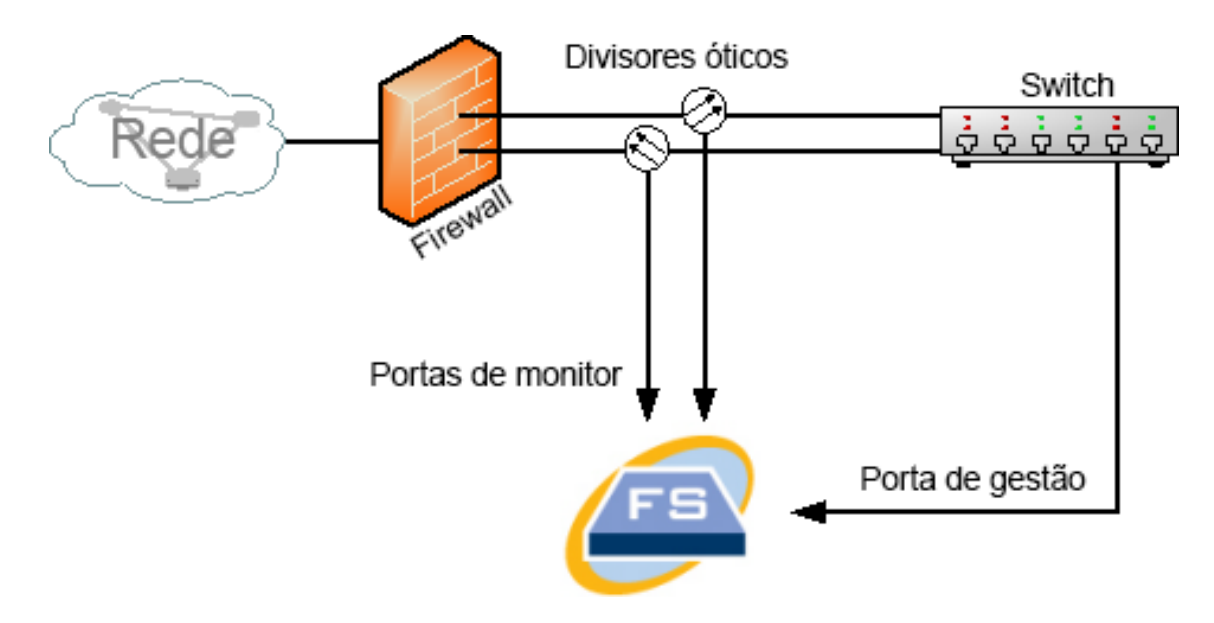

### <span id="page-23-0"></span>Portas SPAN

Também pode ligar o Sensor de fluxo a um switch. No entanto, como um switch não repete todo o tráfego em cada porta, o Sensor de fluxo não funcionará corretamente, a menos que o switch seja capaz de repetir os pacotes recebidos e enviados através de uma ou mais portas switch. Este tipo de porta de switch é frequentemente designado de porta de espelhamento ou analisador de portas switch (SPAN).

A ilustração a seguir mostra como pode obter esta configuração ao ligar a sua rede ao Sensor de fluxo Stealthwatch através da porta de gestão.

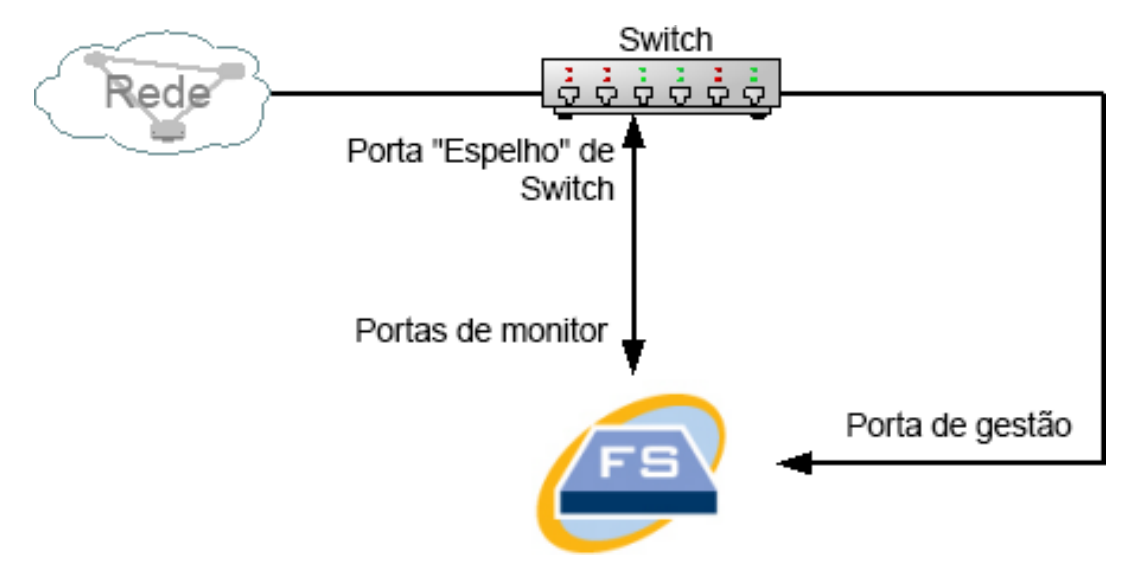

Nesta configuração, também tem de configurar uma porta do switch (também designada de porta de espelhamento), para que esta repita todo o tráfego enviado e recebido pelos anfitriões de interesse para a porta de espelhamento. A porta Monitor 1 do Sensor de

fluxo tem de ser ligada a esta porta de espelhamento. Tal permite que o Sensor de fluxo monitorize o tráfego enviado e recebido pela rede de interesse e para outras redes. Nesta instância, uma rede pode ser formada por alguns ou por todos os anfitriões ligados ao switch.

Uma forma comum de configurar redes num switch consiste em criar zonas de redes locais virtuais (VLANs), que são ligações lógicas, em vez de físicas, de anfitriões. Se a porta de espelhamento estiver configurada para espelhar todas as portas de uma VLAN ou de um switch, o Sensor de fluxo pode monitorizar todos o tráfego enviado, recebido e interno da rede de interesse, bem como de outras redes.

Em todos os casos, recomenda-se que consulte a documentação do fabricante do seu switch para determinar como configurar a porta de espelhamento do switch e qual será o tráfego que será repetido para porta de espelhamento.

# <span id="page-25-1"></span><span id="page-25-0"></span>Preparação da instalação

## Avisos relativos à instalação

Leia o documento Informações de segurança e [conformidade](https://www.cisco.com/c/dam/en/us/td/docs/security/stealthwatch/m5/hw/regulatory/compliance/RCSI-0406-book.pdf) regulamentar antes de instalar os dispositivos Stealthwatch da série x2xx.

Tome nota dos seguintes avisos:

Declaração 1071—Definição de aviso

INSTRUÇÕES DE SEGURANÇA IMPORTANTES

Este símbolo de aviso significa perigo. Está numa situação que poderá causar lesão corporal. Antes de trabalhar em qualquer equipamento, tenha em atenção os perigos inerentes aos circuitos elétricos e familiarize-se com as práticas padrão para prevenção de acidentes. Utilize o número de declaração fornecido no final de cada aviso para localizar a respetiva tradução, nos avisos de segurança traduzidos que acompanham este dispositivo.

GUARDE ESTAS INSTRUÇÕES

Declaração 1005—Disjuntor

Este produto confia na instalação elétrica do edifício no que respeita à proteção contra curto-circuito (sobretensão). Certifique-se de que a tensão nominal do dispositivo de proteção não é superior a: EUA: 120 V, 15 A (UE: 250 V, 16 A)

Declaração 1004—Instruções de instalação

Leia as instruções de instalação antes da utilização, instalação ou ligação do sistema à fonte de energia.

Declaração 12—Aviso de desconexão da fonte de alimentação

A Antes de realizar trabalhos num chassi ou próximo de fontes de alimentação, desligue o cabo de alimentação nas unidades AC; desligue a alimentação no disjuntor nas unidades DC.

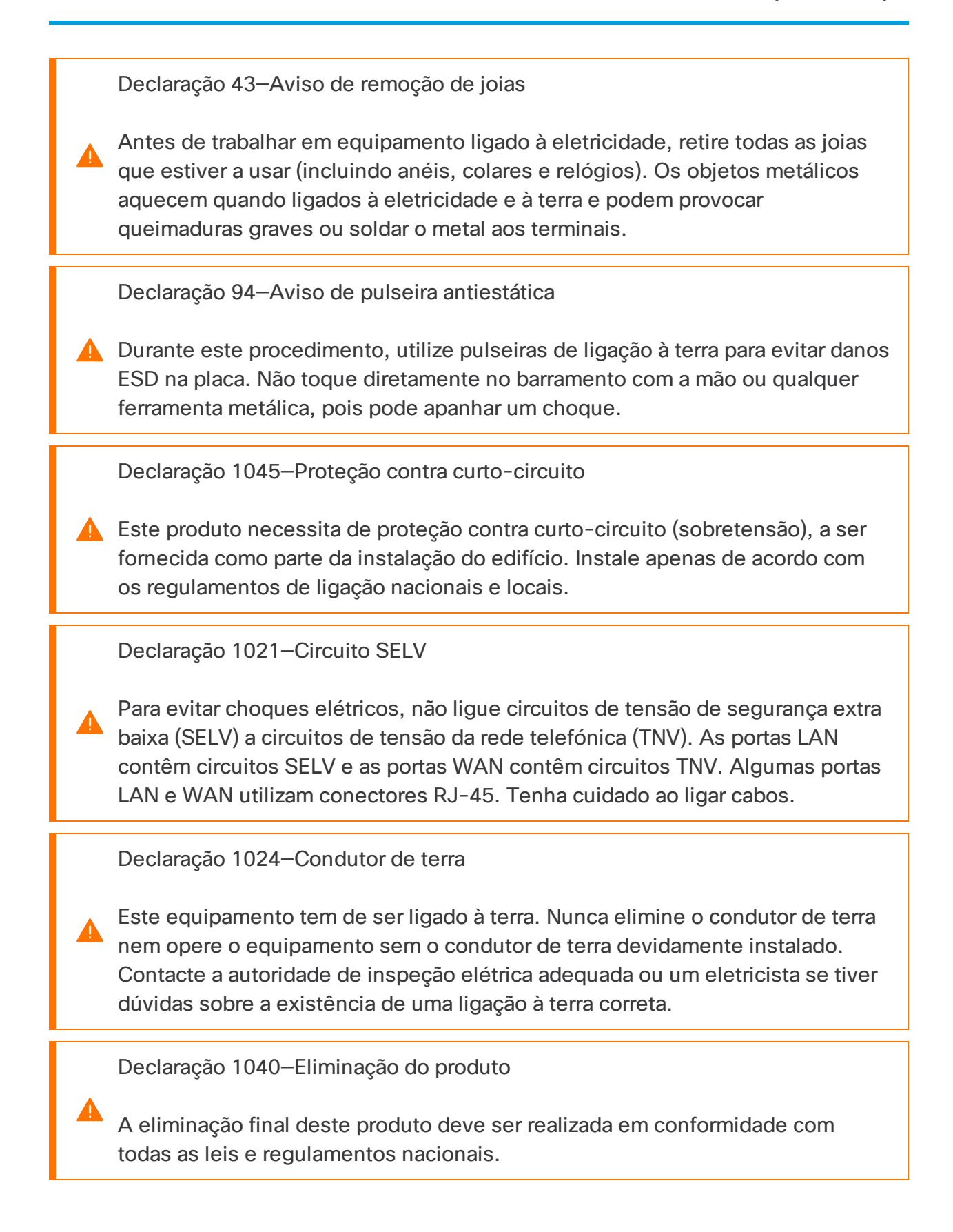

Declaração 1074—Em conformidade com os códigos elétricos locais e nacionais

A instalação do equipamento deve respeitar os códigos elétricos locais e nacionais.

Declaração 19—Aviso de energia TN

O dispositivo destina-se a funcionar com sistemas de alimentação TN.

## <span id="page-27-0"></span>Orientações de instalação

Tome nota dos seguintes avisos:

Declaração 1047—Proteção contra Sobreaquecimento

Para evitar o sobreaquecimento do sistema não o opere em áreas cuja temperatura ambiente seja superior à máxima recomendada de: 5 a 35 °C.

Declaração 1019—Dispositivo de desconexão principal

A combinação ficha-tomada tem de estar sempre acessível, pois funciona como dispositivo de desconexão principal.

#### Declaração 1005—Disjuntor

**A** Este produto confia na instalação elétrica do edifício no que respeita à proteção contra curto-circuito (sobretensão). Certifique-se de que a tensão nominal do dispositivo de proteção não é superior a: EUA: 120 V, 15 A (UE: 250 V, 16 A)

Declaração 1074—Em conformidade com os códigos elétricos locais e nacionais

A instalação do equipamento deve respeitar os códigos elétricos locais e nacionais.

Declaração 371—Cabo elétrico e adaptador AC

Utilize os cabos de ligação/cabos elétricos/adaptadores AC/baterias fornecidos ou designados para instalar o produto. A utilização de quaisquer outros cabos/adaptadores pode provocar avarias ou incêndio. A Lei relativa à

segurança dos dispositivos e materiais elétricos proíbe a utilização de cabos com certificação UL (com as letras "UL" ou "CSA" no cabo), não regulada pela lei ao mostrar "PSE" no cabo, em qualquer outro dispositivo elétrico além dos produtos concebidos pela CISCO.

Declaração 1073—Não existem peças passíveis de assistência por parte do utilizador

Não existem peças passíveis de assistência por parte do utilizador. Não abrir.

Quando instalar um chassi, tenha em consideração as seguintes orientações:

• Certifique-se de que existe espaço suficiente em redor do chassi para poder efetuar manutenção e permitir um fluxo de ar adequado. No chassi, o fluxo de ar processa-se no sentido da parte frontal para a parte traseira.

Para garantir que o fluxo de ar se processa corretamente, tem de montar o chassi no rack com os kits de calhas. Se colocar as unidades fisicamente empilhadas umas sobre as outras sem os kits de calhas, vai bloquear os orifícios de ventilação existentes na parte superior do chassi, o que pode provocar sobreaquecimento, um aumento da velocidade das ventoinhas e um maior consumo de energia. Quando instalar o chassi no rack, recomenda-se que o monte com os kits de calhas, uma vez que estes garantem o espaçamento mínimo necessário entre o chassi e o rack. Se montar o chassi com os kits de calhas, não tem de acrescentar qualquer espaçamento adicional entre chassi e o rack.

- Certifique-se de que o ar condicionado tem capacidade para manter o chassi a uma temperatura de 5 a 35 °C.
- Certifique-se de que o armário ou o rack estão em conformidade com os requisitos de rack.
- <sup>l</sup> Certifique-se de que a alimentação no local está em conformidade com os requisitos de alimentação indicados na folha de [especificações](https://www.cisco.com/c/en/us/support/security/stealthwatch/products-technical-reference-list.html) do seu dispositivo. Se disponível, pode utilizar uma UPS como proteção contra falhas de alimentação.

Evite os tipos de UPS que utilizam tecnologia ferrorressonante. Estes tipos de UPS podem tornar-se instáveis com estes sistemas, que podem ter flutuações de consumo de corrente substanciais devido a padrões de tráfego de dados irregulares.

### <span id="page-29-0"></span>Recomendações de segurança

As informações a seguir ajudam a garantir a sua segurança e a proteger o chassi. Estas informações podem não abranger todas as situações potencialmente perigosas no seu ambiente de trabalho, por isso, esteja atento e avalie sempre bem cada situação.

Observe estas diretrizes de segurança:

- <sup>l</sup> Mantenha a área desimpedida e sem pó antes, durante e após a instalação.
- Mantenha as ferramentas afastadas das áreas de passagem onde o utilizador ou outras pessoas possam tropeçar nas mesmas.
- <sup>l</sup> Não use vestuário largo nem joias, como brincos, pulseiras ou colares que possam ficar presos no chassi.
- Use óculos de segurança se trabalhar em condições que possam ser perigosas para os olhos.
- · Não realize qualquer ação que represente perigo para as pessoas ou que afete a segurança do equipamento.
- <span id="page-29-1"></span><sup>l</sup> Nunca tente elevar um objeto demasiado pesado para uma só pessoa.

### Manter a segurança elétrica

Antes de realizar trabalhos num chassi, certifique-se de que o cabo de alimentação foi desligado.

Respeite estas orientações ao operar equipamento alimentado a eletricidade:

- <sup>l</sup> Não trabalhe sozinho quando existam condições perigosas no seu espaço de trabalho.
- « Nunca presuma que a eletricidade está desligada; verifique sempre.
- Observe bem a sua área de trabalho para detetar eventuais perigos, como pisos húmidos, cabos de extensões elétricas sem ligação à terra, cabos elétricos desgastados e ausência de ligações à terra de segurança.
- Se ocorrer um acidente elétrico:
	- Tenha cuidado para não se magoar.
	- Desligue a alimentação do sistema.
- Se possível, peça a outra pessoa para chamar assistência médica. Caso contrário, avalie o estado da vítima e, em seguida, solicite socorro.
- Determine se a pessoa precisa de respiração cardiopulmonar ou de compressões torácicas e atue em conformidade.
- Utilize o chassi de acordo com as especificações elétricas assinaladas e as instruções de utilização do produto.

# <span id="page-30-0"></span>Prevenção de danos resultantes de descarga eletrostática (ESD)

As descargas eletrostáticas (ESD) ocorrem quando os componentes eletrónicos são manuseados incorretamente e podem danificar o equipamento, bem como afetar os circuitos elétricos, o que pode provocar avarias intermitentes ou a avaria total do seu equipamento.

Siga sempre os procedimentos de prevenção de ESD quando remover e substituir componentes. Assegure-se de que o chassi está eletricamente ligado à terra. Use uma pulseira anti-ESD e certifique-se de que esta está sempre em contacto com a pele. Prenda a presilha de ligação à terra numa superfície não pintada da frame do chassi para encaminhar tensões de ESD de forma segura para a terra. Para prevenir devidamente danos e choques decorrentes de ESD, a pulseira e o cabo têm de funcionar eficazmente. Caso não disponha de uma pulseira, proteja-se tocando numa parte metálica do chassi.

<span id="page-30-1"></span>Por motivos de segurança, verifique periodicamente o valor de resistência da pulseira antiestática, que deve situar-se entre um e 10 megohms.

# Ambiente do local

Para evitar avarias no equipamento e reduzir a possibilidade de encerramentos provocados pelas condições do ambiente, planeie cuidadosamente a configuração do local e a localização do equipamento. Se verificar que estão a ocorrer encerramentos frequentes ou se existirem taxas de erro invulgarmente elevadas no seu equipamento, pode ser útil isolar a causa dessas falhas e evitar problemas futuros.

# <span id="page-30-2"></span>Considerações sobre a fonte de alimentação

Quando instalar o chassi, considere o seguinte:

<sup>l</sup> Assegure a existência de alimentação no local antes de instalar o chassi para garantir que está livre de picos e ruído. Se necessário, instale um condicionador de potência, para assegurar as tensões corretas e níveis de potência corretos na tensão de entrada do dispositivo.

- Instale uma ligação à terra correta para evitar danos provocados por relâmpagos e picos de corrente no local.
- O chassi não tem um intervalo de operação selecionável pelo utilizador. Consulte a identificação no chassi relativa ao requisito de potência de entrada correta do dispositivo.
- · Estão disponíveis vários tipos de cabos de alimentação AC para o dispositivo; certifique-se de que possui o tipo adequado ao seu local.
- Se estiver a utilizar fontes de alimentação redundantes duplas  $(1+1)$ , recomendamos que utilize circuitos elétricos independentes para cada fonte de alimentação.
- <span id="page-31-0"></span>· Instale uma fonte de alimentação ininterrupta no seu local, se possível.

# Considerações relativas à configuração do rack

Considere o seguinte quando planear uma configuração de bastidor:

- <sup>l</sup> Assegure-se de que a frame do bastidor não bloqueia as portas de admissão e de exaustão se estiver a montar um chassi num bastidor aberto.
- <sup>l</sup> Assegure que os bastidores fechados possuem uma ventilação adequada. Certifique-se de que o bastidor não está demasiado congestionado, já que cada chassi produz calor. Os bastidores fechados devem ter laterais em persiana e uma ventoinha para fornecer ar de ventilação.
- <sup>l</sup> Num bastidor fechado com uma ventoinha de ventilação na parte superior, o calor produzido pelo equipamento próximo da parte inferior do bastidor pode ser puxado para cima e para dentro das portas de admissão do equipamento que se encontra por cima, no bastidor. Assegure uma ventilação adequada no equipamento na parte inferior do bastidor.
- <sup>l</sup> A utilização de defletores pode ajudar a isolar o ar de exaustão do ar de admissão, ajudando também a captar o ar de ventilação através do chassi. O melhor posicionamento dos defletores depende dos padrões de fluxo de ar do bastidor. Experimente diferentes disposições para posicionar os defletores da forma mais eficaz.

# <span id="page-32-0"></span>Instalação

Esta secção aborda a instalação dos dispositivos no seu ambiente. Inclui:

- <sup>l</sup> **Montagem do [dispositivo](#page-32-1)**
- <sup>l</sup> **Ligação do [dispositivo](#page-33-0) à rede**
- <sup>l</sup> **Ligação do [dispositivo](#page-34-0)**
- <span id="page-32-1"></span><sup>l</sup> **Configurar as definições de rede utilizando a [Configuração](#page-36-0) inicial**

## Montagem do dispositivo

Pode montar os dispositivos Stealthwatch diretamente num rack ou armário padrão de 19", em qualquer outro armário adequado ou sobre uma superfície plana. Quando montar um dispositivo num rack ou num armário, siga as instruções incluídas nos kits de calhas de montagem. Quando determinar o local onde o equipamento ficará montado, certifique-se de que deixa uma folga nos painéis frontal e traseiro para que:

- Os indicadores do painel frontal sejam fáceis de ler
- <sup>l</sup> O espaço de acesso às portas do painel traseiro seja suficiente para não limitar a cablagem
- A tomada de alimentação do painel traseiro fique perto de uma fonte de alimentação AC condicionada
- <sup>l</sup> O fluxo de ar em torno do dispositivo e no interior das condutas não apresente restrições.

### <span id="page-32-2"></span>Hardware incluído com o dispositivo

Os dispositivos Stealthwatch incluem o seguinte hardware:

- Cabo de alimentação AC
- Chaves de acesso (para a superfície frontal da placa)
- Kit de calhas para montagem em rack ou abas de montagem para dispositivos mais pequenos
- Para o Coletor de fluxo 5210, um cabo de SFP de 10 GB

### <span id="page-32-3"></span>Hardware adicional necessário

Tem de fornecer o seguinte hardware adicional necessário:

- <sup>l</sup> Parafuso de montagem para um rack padrão de 19"
- Uma fonte de alimentação ininterrupta (UPS) para cada dispositivo que instalar
- Para efetuar a configuração local (opcional), recorra a um dos seguintes métodos:
	- <sup>l</sup> Computador portátil com um cabo de vídeo e um cabo USB (para o teclado)
	- Monitor de vídeo com um cabo de vídeo e um teclado com um cabo USB

### <span id="page-33-0"></span>Ligação do dispositivo à rede

Utilize o mesmo procedimento para ligar todos os dispositivos à rede. Em termos de ligação, a única diferença consiste no tipo de dispositivo que tem.

Não atualize o dispositivo BIOS, pois pode provocar problemas na funcionalidade do dispositivo.

Para obter informações detalhadas relativas às especificações, consulte as [Folhas](https://www.cisco.com/c/en/us/support/security/stealthwatch/products-technical-reference-list.html) de [especificações](https://www.cisco.com/c/en/us/support/security/stealthwatch/products-technical-reference-list.html) Stealthwatch.

Todo o hardware Cisco x2xx utiliza a mesma plataforma UCS, a UCSC-C220- M5SX, exceto o Coletor de fluxo 5210 DB, que utiliza a UCSC-C240-M5SX. As diferenças entre dispositivos estão nas placas NIC, no processador, na memória, no armazenamento e no RAID.

O Coletor de fluxo 5210 é composto por dois servidores ligados (motor e base de dados) e funciona como um único dispositivo. Devido a isso, a instalação é **i** ligeiramente diferente da de outros dispositivos. Primeiro, ligue os servidores entre si através de um cabo 10G SFP+ DA Cross Connect. Em seguida, ligueos à sua rede.

Para ligar o dispositivo à rede:

- 1. Ligue um cabo Ethernet à porta de gestão, situada na parte traseira do dispositivo.
- 2. Ligue, pelo menos, uma porta de monitorização para os Sensores de fluxo e para os Encaminhadores de UDP.

No caso do Encaminhador de UDP HA, ligue os Encaminhadores de UDP através de cabos crossover. Ligue a porta eth2 de um Encaminhador de UDP à porta eth2 do segundo Encaminhador de UDP. Da mesma forma, ligue a porta eth3 de cada Encaminhador de UDP com um segundo cabo crossover. O cabo pode ser de fibra ótica ou em cobre.

Certifique-se de que toma nota da etiqueta Ethernet (eth2, eth3, etc.) de cada porta. Estas etiquetas correspondem às interfaces de rede (eth2, eth3, etc.) que são apresentadas e podem ser configuradas na página Inicial da interface de administrador do dispositivo.

- 3. Ligue a outra extremidade dos cabos Ethernet ao switch da sua rede.
- <span id="page-34-0"></span>4. Ligue os cabos de alimentação à fonte de alimentação. Alguns dispositivos têm duas ligações de alimentação: Power Supply 1 e Power Supply 2.

## Ligação do dispositivo

Esta secção descreve como ligar o dispositivo de forma a alterar as palavras-passe de utilizador predefinidas.

Pode ligar o dispositivo através uma das seguintes formas:

- com um teclado e um monitor
- com um computador portátil (e um emulador de terminal)

No caso de dispositivos novos, o SSH está desativado. Tem de iniciar sessão na interface da Web de administrador do dispositivo para o ativar.

#### <span id="page-34-1"></span>Ligação com um teclado e um monitor

Para configurar localmente o endereço IP, siga os passos abaixo:

- 1. Ligue o cabo de alimentação ao dispositivo.
- 2. Prima o botão Power para ligar o dispositivo. Aguarde até concluir totalmente o arranque. Não interrompa o processo de arranque.

Pode ter de remover o painel frontal para ligar a alimentação.

Enquanto o sistema não arranca, as ventoinhas da fonte de alimentação de alguns modelos ligam-se. Verifique se o indicador LED no painel frontal está ativo.

Certifique-se de que liga o dispositivo a uma fonte de alimentação ininterrupta (UPS). A fonte de alimentação tem de estar ligada à energia, caso contrário, o sistema apresenta um erro.

3. Ligar o teclado:

- · Se tiver um teclado padrão, ligue-o ao conetor de teclado padrão.
- Se tiver um teclado USB, ligue-o a um conetor USB.
- 4. Ligue o cabo de vídeo ao conetor de vídeo. É apresentada a linha de comandos de início de sessão.
- 5. Continue para a secção **[Configurar](#page-36-0) as definições de rede utilizando a [Configuração](#page-36-0) inicial**.

### <span id="page-35-0"></span>Ligação com um computador portátil

Também pode ligar o dispositivo a um computador portátil que tenha um emulador de terminal.

Para ligar um dispositivo com um computador portátil:

- 1. Ligue o computador portátil ao dispositivo através de um dos seguintes métodos:
	- Ligue um cabo RS232 do conetor de porta de série (DB9) do seu portátil à porta Console do dispositivo.
	- Ligue um cabo crossover da porta Ethernet do portátil à porta Management do dispositivo.
- 2. Ligue o cabo de alimentação ao dispositivo.
- 3. Prima o botão Power para ligar o dispositivo. Aguarde até concluir totalmente o arranque. Não interrompa o processo de arranque.

Pode ter de remover o painel frontal para ligar a alimentação.

Enquanto o sistema não arranca, as ventoinhas da fonte de alimentação de alguns modelos ligam-se. Verifique se o indicador LED no painel frontal está ativo. Certifique-se de que liga o dispositivo a uma fonte de alimentação ininterrupta (UPS). A fonte de alimentação tem de estar ligada à energia, caso contrário, o sistema apresenta um erro.

4. No computador portátil, estabeleça ligação ao dispositivo.

Pode utilizar qualquer emulador de terminal que tiver disponível para comunicar com o dispositivo.

5. Aplique as seguintes definições:

- $\bullet$  BPS: 115200
- Bits de dados: 8
- Bit de paragem: 1
- Paridade: Nenhuma
- Controlo do fluxo: Nenhum

São apresentados o ecrã e a linha de comandos de início de sessão.

<span id="page-36-0"></span>6. Continue para a secção seguinte, **[Configurar](#page-36-0) as definições de rede utilizando a [Configuração](#page-36-0) inicial**.

# Configurar as definições de rede utilizando a Configuração inicial

Após se ligar ao dispositivo, utilize a Configuração inicial para configurar as definições de rede, incluindo endereços IP. Lembre-se do seguinte:

• Se implementar um SMC 2210 ou Coletor de fluxo 4210 com um Data Store, além de configurar os endereços IP , pode também configurar o SMC ou Coletor de fluxo para utilização de Data Store e o tipo de porta física que utiliza para a porta de gestão eth0.

Se optar por configurar o seu SMC ou Coletor de fluxo para utilização com um Data Store, não pode atualizar a configuração do dispositivo para A alterar esta configuração. Tem de submeter o dispositivo a RFD se selecionar a opção errada. Ative esta opção apenas se planear implementar um Data Store na sua rede.

• Se o seu dispositivo for um Nó de dados, pode configurar o tipo de porta física que este utiliza para a porta de gestão  $\epsilon$ th $0$  e o endereço IP e informação relacionada para o canal de porta eth2 ou eth2/eth3 para comunicações Nó de dados.

Consulte o Guia de instalação e [configuração](https://www.cisco.com/c/en/us/support/security/stealthwatch/products-installation-guides-list.html) do hardware de cluster do Data Store para mais informações sobre a instalação dos dispositivos SMC 2210, FC 4210 e Nó de dados.

Após configurar os endereços IP e portas, altere as palavras-passe de utilizador.

Na primeira vez que entrar na Configuração do sistema, o assistente de Configuração inicial abre-se e guia-o ao longo da configuração inicial do dispositivo. Se sair da Configuração inicial antes de concluir o assistente, na próxima vez que entrar na Configuração inicial, o assistente de Configuração inicial abre-se novamente.

Para todos os dispositivos exceto para o SMC 2210, FC 4210 e Nós de dados, a Configuração inicial apresenta a seguinte configuração:

<span id="page-37-0"></span>• Configurar o endereço IP e a [informação](#page-37-0) de gestão do dispositivo

# Configurar o endereço IP e a informação de gestão do dispositivo:

Na Configuração inicial, pode configurar o endereço IP de gestão eth0 e informação relacionada do dispositivo. Para a maior parte dos dispositivos, esta é a primeira configuração na Configuração inicial. Para dispositivos compatíveis com Nós de dados e Data Store, esta informação ocorre após configurar a porta de gestão física eth0.

#### **Antes de começar**

- Se estiver a configurar um SMC ou Coletor de fluxo compatível com Nó de dados ou Data Store, após configurar a Ordem de portas, o assistente de Configuração inicial apresenta a configuração de gestão eth0. Avance para o passo 3.
- Se estiver a configurar qualquer outro dispositivo Stealthwatch, comece pelo passo 1.

#### **Procedimento**

- 1. Inicie sessão no programa de Configuração do sistema:
	- Se estiver a configurar um dispositivo compatível com Nó de dados ou Data Store, digite  $\text{root}$  e prima **Enter**. Se estiver a configurar qualquer outro dispositivo, digite sysadmin e prima **Enter**.

São necessárias permissões de root para configurar corretamente o Data Store e a compatibilidade do Data Store.

- Quando for apresentada a linha de comandos para introduzir a palavra-passe, introduza **lan1cope** e, em seguida, prima **Enter**.
- <sup>l</sup> Na linha de comandos seguinte, introduza **SystemConfig** e, em seguida, prima **Enter**.
- 2. Se é a primeira vez que entra na Configuração do sistema neste dispositivo, é aberta a Configuração inicial.

Caso contrário, abre-se o menu da Configuração do sistema. Selecione **Management** (Gestão) e, em seguida, prima **Enter**.

- 3. Introduza um **endereço IP** para este dispositivo.
- 4. Introduza a **máscara rede** da rede.
- 5. Introduza um endereço de **Gateway** para o endereço IP deste dispositivo.
- 6. Introduza um endereço de **Difusão** para o dispositivo.
- 7. Introduza um **Nome de anfitrião** para o seu dispositivo.
- 8. Introduza um **Domínio** para o seu dispositivo.
- 9. Selecione **Selecionar** e, em seguida, selecione **Sim** para confirmar as suas entradas.

Se este dispositivo não for um Nó de dados nem um SMC ou Coletor de fluxo compatível com Data Store, esta é a última opção de configuração da Configuração inicial. O seu dispositivo reinicia e implementa as alterações. Depois de reiniciar, abre-se a página Login (Início de sessão).

#### **O que fazer a seguir**

- Se este dispositivo não for um Data Node nem um dispositivo compatível com Data Store, altere as palavras-passe de utilizador. Consulte **[Alteração](#page-47-0) da [palavra-passe](#page-47-0) do utilizador Sysadmin** para obter mais informações.
- Se este dispositivo for um SMC ou Coletor de fluxo compatível com Data Store, configure a compatibilidade do Data Store se planear implementar o dispositivo com um Data Store. Consulte o procedimento seguinte para mais informações.
- Se este dispositivo for um Nó de dados, configure a informação de gestão da porta de comunicação do Nó de dados. Consulte **[Configure](#page-46-0) eth2 e eth3 para [comunicações](#page-46-0) inter-Nó de dados:** para mais informações.

Para o SMC 2210 e FC 4210, a Configuração inicial apresenta a seguinte configuração:

- 1. [Configure](#page-38-0) a porta física de gestão eth0
- 2. Configure o endereço IP e a [informação](#page-40-0) de gestão do dispositivo
- <span id="page-38-0"></span>3. Configure a [compatibilidade](#page-41-0) do Data Store

## Configure a porta física de gestão eth0

Se configurar um Nó de dados ou um SMC ou Coletor de fluxo compatível com Data Store, pode, opcionalmente, configurar eth0 como uma porta SFP+ DAC em vez da porta de cobre BASE-T predefinida. Para estes dispositivos, esta é a primeira configuração na Configuração inicial.

Para todos os outros dispositivos, o [procedimento](#page-37-0) seguinte para a primeira configuração na Configuração inicial.

#### **Antes de começar**

- Se estiver a configurar um Nó de dados ou um SMC ou Coletor de fluxo compatível com Data Store, consulte a folha de [especificações](https://www.cisco.com/c/en/us/support/security/stealthwatch/products-technical-reference-list.html) do Stealthwatch relativa ao seu [dispositivo](https://www.cisco.com/c/en/us/support/security/stealthwatch/products-technical-reference-list.html) para informações sobre as portas SFP+ e BASE-T suportadas.
- Se estiver a configurar qualquer outro dispositivo Stealthwatch, avance para o procedimento seguinte.

#### **Procedimento**

- 1. Inicie sessão no programa de Configuração do sistema:
	- <sup>l</sup> Digite **root** e, em seguida, prima **Enter**.

São necessárias permissões de root para configurar corretamente a compatibilidade do Data Store.

- Quando for apresentada a linha de comandos para introduzir a palavra-passe, introduza **lan1cope** e, em seguida, prima **Enter**.
- Na linha de comandos seguinte, introduza **SystemConfig** e, em seguida, prima **Enter**.
- 2. Se é a primeira vez que entra na Configuração do sistema neste dispositivo, é aberta a Configuração inicial e apresentada a configuração de Ordem de portas Avance para o passo 5.

Caso contrário, abre-se o menu da Configuração do sistema. Selecione **Management** (Gestão) e, em seguida, prima **Enter**.

- 3. A partir do menu Configuração do sistema, selecione **Rede** e, em seguida, prima **Enter**.
- 4. Selecione **Ordem de portas** e prima Enter.
- 5. Tem as seguintes opções:
	- <sup>l</sup> Selecione **SFP+** para configurar o seu dispositivo para utilizar uma porta de fibra SFP+ para eth0.
- Selecione LOM para configurar o seu dispositivo para utilizar uma porta de cobre BASE-T para eth0.
- 6. Selecione **OK** para confirmar a sua seleção.

#### **O que fazer a seguir**

<sup>l</sup> Configure o endereço IP e a informação de gestão da porta de gestão eth0. Consulte o procedimento seguinte.

# <span id="page-40-0"></span>Configure o endereço IP e a informação de gestão do dispositivo:

Na Configuração inicial, pode configurar o endereço IP de gestão e informação relacionada do dispositivo. Para a maior parte dos dispositivos, esta é a primeira configuração na Configuração inicial. Para dispositivos compatíveis com Nós de dados e Data Store, esta informação ocorre após configurar a porta de gestão física eth0.

#### **Antes de começar**

- Se estiver a configurar um SMC ou Coletor de fluxo compatível com Nó de dados ou Data Store, após configurar a Ordem de portas, o assistente de Configuração inicial apresenta a configuração de gestão eth0. Avance para o passo 3.
- Se estiver a configurar qualquer outro dispositivo Stealthwatch, comece pelo passo 1.

#### **Procedimento**

- 1. Inicie sessão no programa de Configuração do sistema:
	- Se estiver a configurar um dispositivo compatível com Nó de dados ou Data Store, digite  $\text{root}$  e prima **Enter**. Se estiver a configurar qualquer outro dispositivo, introduza sysadmin e prima **Enter**.

São necessárias permissões de root para configurar corretamente o data Store e a compatibilidade do Data Store.

- Quando for apresentada a linha de comandos para introduzir a palavra-passe, introduza **lan1cope** e, em seguida, prima **Enter**.
- **Na linha de comandos seguinte, introduza SystemConfig** e, em seguida, prima **Enter**.
- 2. Se é a primeira vez que entra na Configuração do sistema neste dispositivo, é

aberta a Configuração inicial.

Caso contrário, abre-se o menu da Configuração do sistema. Selecione **Management** (Gestão) e, em seguida, prima **Enter**.

- 3. Introduza um **endereço IP** para este dispositivo.
- 4. Introduza a **máscara de sub-rede** da rede.
- 5. Introduza um endereço de **Gateway** para o endereço IP deste dispositivo.
- 6. Introduza um endereço de **Difusão** para o dispositivo.
- 7. Introduza um **Nome de anfitrião** para o seu dispositivo.
- 8. Introduza um **Domínio** para o seu dispositivo.
- 9. Selecione **Selecionar** e, em seguida, selecione **Sim** para confirmar as suas entradas.

Se este dispositivo não for um Nó de dados nem um SMC ou Coletor de fluxo compatível com Data Store, esta é a última opção de configuração da Configuração inicial. O seu dispositivo reinicia e implementa as alterações. Depois de reiniciar, abre-se a página Login (Início de sessão).

#### **O que fazer a seguir**

- Se este dispositivo não for um Data Node nem um dispositivo compatível com Data Store, altere as palavras-passe de utilizador. Consulte **[Alteração](#page-47-0) da [palavra-passe](#page-47-0) do utilizador Sysadmin** para obter mais informações.
- Se este dispositivo for um SMC ou Coletor de fluxo compatível com Data Store, configure a compatibilidade do Data Store se planear implementar o dispositivo com um Data Store. Consulte o procedimento seguinte para mais informações.
- Se este dispositivo for um Nó de dados, configure a informação de gestão da porta de comunicação do Nó de dados. Consulte **[Configure](#page-46-0) eth2 e eth3 para [comunicações](#page-46-0) inter-Nó de dados:** para mais informações.

### <span id="page-41-0"></span>Configure a utilização do Data Store

Se planeia implementar um Data Store com o seu SMC 2210 ou FC 4210, pode configurá-lo para funcionar com um Data Store.

Se optar por configurar o seu SMC ou Coletor de fluxo para utilização com um Data Store, não pode atualizar a configuração do dispositivo para alterar esta configuração. Tem de submeter o dispositivo a RFD se selecionar a opção

errada. Ative esta opção apenas se planear implementar um Data Store na sua rede.

Tem de configurar todos os seus SMCs e Coletores de fluxo para utilização com um Data Store se implementar um Data Store. Não pode configurar alguns dos seus Coletores de fluxo para ligação ao Data Store e outros para ligação direta ao SMC.

#### **Antes de começar**

· Se estiver na Configuração inicial, a Configuração do sistema apresenta a configuração do Data Store após terminar a configuração do endereço IP do dispositivo. Avance para o passo 3.

#### **Procedimento**

- 1. A partir do menu de Configuração do Sistema. Selecione **Avançadas** e prima **Enter**.
- 2. Selecione **Data Store** e prima Enter.
- 3. Tem as seguintes opções:

Se optar por configurar o seu SMC ou Coletor de fluxo para utilização com um Data Store, não pode atualizar a configuração do dispositivo para

- A alterar esta configuração. Tem de submeter o dispositivo a RFD se selecionar a opção errada. Ative esta opção apenas se planear implementar um Data Store na sua rede.
- Selecione **Sim** para configurar o seu dispositivo para compatibilidade com um Data Store.
- **Selecione Não** para configurar o seu dispositivo para ligação direta entre o Coletor de fluxo e SMC.
- 4. Selecione **OK** para confirmar a sua seleção.

Esta é a última opção de configuração na Configuração inicial. O seu dispositivo reinicia e implementa as alterações. Depois de reiniciar, abre-se a página Login (Início de sessão).

#### **O que fazer a seguir**

<sup>l</sup> Altere as palavras-passe de utilizador. Consulte **Alteração da [palavra-passe](#page-47-0) do utilizador [Sysadmin](#page-47-0)** para obter mais informações.

Para Nós de dados, a Configuração inicial apresenta a seguinte configuração:

- 1. [Configure](#page-43-0) a porta física de gestão eth0
- 2. Configure o endereço IP e a [informação](#page-44-0) de gestão do dispositivo
- <span id="page-43-0"></span>3. Configure eth2 e eth3 para [comunicações](#page-46-1) inter-Nó de dados

## Configure a porta física de gestão eth0

Se configurar um Nó de dados ou um SMC ou Coletor de fluxo compatível com Data Store, pode, opcionalmente, configurar eth0 como uma porta de cobre BASE-T em vez da porta SFP+ DAC predefinida. Para estes dispositivos, esta é a primeira configuração na Configuração inicial.

Para todos os outros dispositivos, o [procedimento](#page-37-0) seguinte para a primeira configuração na Configuração inicial.

#### **Antes de começar**

- Se estiver a configurar um Nó de dados ou um SMC ou Coletor de fluxo compatível com Data Store, consulte a folha de [especificações](https://www.cisco.com/c/en/us/support/security/stealthwatch/products-technical-reference-list.html) do Stealthwatch relativa ao seu [dispositivo](https://www.cisco.com/c/en/us/support/security/stealthwatch/products-technical-reference-list.html) para informações sobre as portas SFP+ e BASE-T suportadas.
- Se estiver a configurar qualquer outro dispositivo Stealthwatch, avance para o procedimento seguinte.

#### **Procedimento**

- 1. Inicie sessão no programa de Configuração do sistema:
	- <sup>l</sup> Digite **root** e, em seguida, prima **Enter**.

São necessárias permissões de root para configurar corretamente a compatibilidade de Data Store.

- Quando for apresentada a linha de comandos para introduzir a palavra-passe, introduza **lan1cope** e, em seguida, prima **Enter**.
- Na linha de comandos seguinte, introduza **SystemConfig** e, em seguida, prima **Enter**.
- 2. Se é a primeira vez que entra na Configuração do sistema neste dispositivo, é aberta a Configuração inicial e apresentada a configuração de Ordem de portas Avance para o passo 5.

Caso contrário, abre-se o menu da Configuração do sistema. Selecione **Management** (Gestão) e, em seguida, prima **Enter**.

- 3. A partir do menu Configuração do sistema, selecione **Rede** e, em seguida, prima **Enter**.
- 4. Selecione **Ordem de portas** e prima Enter.
- 5. Tem as seguintes opções:
	- <sup>l</sup> Selecione **SFP+** para configurar o seu dispositivo para utilizar uma porta de fibra SFP+ para eth0.
	- Selecione LOM para configurar o seu dispositivo para utilizar uma porta de cobre BASE-T para eth0.
- 6. Selecione **OK** para confirmar a sua seleção.

#### **O que fazer a seguir**

<sup>l</sup> Configure o endereço IP e a informação de gestão da porta de gestão eth0. Consulte o procedimento seguinte.

# <span id="page-44-0"></span>Configure o endereço IP e a informação de gestão do dispositivo:

Na Configuração inicial, pode configurar o endereço IP de gestão e informação relacionada do dispositivo. Para a maior parte dos dispositivos, esta é a primeira configuração na Configuração inicial. Para dispositivos compatíveis com Nós de dados e Data Store, esta informação ocorre após configurar a porta de gestão física eth0.

#### **Antes de começar**

- Se estiver a configurar um SMC ou Coletor de fluxo compatível com Nó de dados ou Data Store, após configurar a Ordem de portas, o assistente de Configuração inicial apresenta a configuração de gestão eth0. Avance para o passo 3.
- Se estiver a configurar qualquer outro dispositivo Stealthwatch, comece pelo passo 1.

#### **Procedimento**

- 1. Inicie sessão no programa de Configuração do sistema:
	- Se estiver a configurar um dispositivo compatível com Nó de dados ou Data Store, digite  $\text{root}$  e prima **Enter**. Se estiver a configurar qualquer outro dispositivo, introduza sysadmin e prima **Enter**.

São necessárias permissões de root para configurar corretamente o data Store e a compatibilidade do Data Store.

- Quando for apresentada a linha de comandos para introduzir a palavra-passe, introduza **lan1cope** e, em seguida, prima **Enter**.
- Na linha de comandos seguinte, introduza **SystemConfig** e, em seguida, prima **Enter**.
- 2. Se é a primeira vez que entra na Configuração do sistema neste dispositivo, é aberta a Configuração inicial.

Caso contrário, abre-se o menu da Configuração do sistema. Selecione **Management** (Gestão) e, em seguida, prima **Enter**.

- 3. Introduza um **endereço IP** para este dispositivo.
- 4. Introduza a **máscara de sub-rede** da rede.
- 5. Introduza um endereço de **Gateway** para o endereço IP deste dispositivo.
- 6. Introduza um endereço de **Difusão** para o dispositivo.
- 7. Introduza um **Nome de anfitrião** para o seu dispositivo.
- 8. Introduza um **Domínio** para o seu dispositivo.
- 9. Selecione **Selecionar** e, em seguida, selecione **Sim** para confirmar as suas entradas.

Se este dispositivo não for um Nó de dados nem um SMC ou Coletor de fluxo compatível com Data Store, esta é a última opção de configuração da Configuração inicial. O seu dispositivo reinicia e implementa as alterações. Depois de reiniciar, abre-se a página Login (Início de sessão).

#### **O que fazer a seguir**

- Se este dispositivo não for um Data Node nem um dispositivo compatível com Data Store, altere as palavras-passe de utilizador. Consulte **[Alteração](#page-47-0) da [palavra-passe](#page-47-0) do utilizador Sysadmin** para obter mais informações.
- Se este dispositivo for um SMC ou Coletor de fluxo compatível com Data Store, configure a compatibilidade do Data Store se planear implementar o dispositivo com um Data Store. Consulte o procedimento seguinte para mais informações.
- <sup>l</sup> Se este dispositivo for um Nó de dados, configure a informação de gestão da porta de comunicação do Nó de dados. Consulte **[Configure](#page-46-0) eth2 e eth3 para [comunicações](#page-46-0) inter-Nó de dados:** para mais informações.

# <span id="page-46-1"></span><span id="page-46-0"></span>Configure eth2 e eth3 para comunicações inter-Nó de dados:

Quando configurar um dispositivo Nó de dados, configure a porta de comunicação inter-Nó de dados com um endereço IP não encaminhável. Pode configurar uma das seguintes opções:

- $\cdot$  eth2
- canal de porta com eth2 e eth3

Tem de atribuir endereços IP não encaminháveis a partir do bloco 169.254.42.0/24 CIDR .

#### **Antes de começar**

- Consulte a folha de [especificações](https://www.cisco.com/c/en/us/support/security/stealthwatch/products-technical-reference-list.html) do Stealthwatch para o seu dispositivo para informação sobre as portas eth2 e eth3 SFP+. Note que eth2 e eth3 dependem da forma como configura eth0.
- <sup>l</sup> Se estiver na Configuração inicial, a Configuração do sistema apresenta a configuração de canal de porta eth2 ou eth $2/$ eth3 após terminar a configuração da informação de gestão eth0 do dispositivo. Avance para o passo 3.

#### **Procedimento**

- 1. A partir do menu Configuração do sistema, selecione **Rede** e, em seguida, prima **Enter**.
- 2. Selecione **Comunicações de nó** e prima Enter.
- 3. Selecione a configuração de porta de comunicação inter-Nó de dados. Tem as seguintes opções:
	- **Selecione Sim** para agregar eth2 e eth3 como um canal de porta para comunicações inter-Nó de dados.
	- **· Selecione Não** para utilizar eth2 para comunicações inter-Nó de dados.
- 4. Introduza um endereço **IP não encaminhável** a partir do bloco 169.254.42.0/24 CIDR para o canal de porta eth2 ou eth2/eth3.
- 5. Introduza uma **Máscara de rede** de 255.255.255.0 para este endereço IP.
- 6. Introduza um endereço de **Gateway** para este endereço IP.
- 7. Introduza um endereço de **Difusão** para este endereço IP.

8. Selecione **Selecionar** e, em seguida, selecione **Sim** para confirmar as suas entradas.

Esta é a última opção de configuração na Configuração inicial. O seu dispositivo reinicia e implementa as alterações. Depois de reiniciar, abre-se a página Login (Início de sessão).

#### **O que fazer a seguir**

<sup>l</sup> Altere as palavras-passe de utilizador. Consulte **Alteração da [palavra-passe](#page-47-0) do utilizador [Sysadmin](#page-47-0)** para obter mais informações.

### <span id="page-47-0"></span>Alteração da palavra-passe do utilizador Sysadmin

Para garantir que a sua rede é segura, altere a palavra-passe predefinida para o utilizador sysadmin no dispositivos.

### Altere a palavra-passe de sysadmin:

#### **Antes de começar**

- <sup>l</sup> Inicie a sessão na consola do dispositivo como **sysadmin**.
- **·** Entre na Configuração do sistema.

#### **Procedimento**

1. No menu System Configuration (Configuração do sistema), selecione **Password** (Palavra-passe) e prima **Enter**.

Se alterou a lista de anfitriões fidedignos nas predefinições, certifique-se de que todos os dispositivos Stealthwatch estão incluídos nessa lista em todos os dispositivos Stealthwatch da sua implementação. Caso contrário, os dispositivos não conseguirão comunicar entre si.

Abaixo do menu, é apresentada a linha de comandos para introduzir a palavrapasse atual.

2. Introduza a palavra-passe atual e, em seguida, prima **Enter**.

É apresentada a linha de comandos para introduzir uma palavra-passe nova.

3. Introduza a palavra-passe nova e, em seguida, prima **Enter**.

A palavra-passe tem de conter 8 a 30 carateres alfanuméricos e não pode conter espaços. Também pode utilizar os seguintes carateres especiais: \$. ~! @#8  $= ? : , { }$  ()

4. Volte a introduzir a palavra-passe e, em seguida, prima **Enter**.

- 5. Quando a palavra-passe for aceite, prima **Enter** novamente para voltar ao menu System Configuration (Configuração do sistema).
- <span id="page-48-0"></span>6. Continue para a próxima secção, **Alteração da [palavra-passe](#page-48-0) do utilizador raiz**.

### Alteração da palavra-passe do utilizador raiz

Depois de alterar a palavra-passe predefinida do utilizador sysadmin, altere a palavrapasse predefinida do utilizador raiz para proteger ainda mais a sua rede.

## Altere a palavra-passe do utilizador raiz:

#### **Antes de começar**

- <sup>l</sup> Inicie a sessão na consola do dispositivo como **sysadmin**.
- **·** Entre na Configuração do sistema.

#### **Procedimento**

- 1. Aceda à shell raiz.
- 2. No menu System Configuration (Configuração do sistema), selecione **Advanced** (Avançadas) e prima **Enter**. É apresentado o menu Advanced (Avançadas).
- 3. Selecione **RootShell** e, em seguida, prima **Enter**.

É apresentado um pedido para introduzir uma palavra-passe do utilizador raiz.

- 4. Introduza a palavra-passe atual do utilizador raiz e, em seguida, prima **Enter**. É apresentada a linha de comandos da shell de raiz.
- 5. Introduza **SystemConfig** e, em seguida, prima **Enter**.

Através deste comando, volta ao menu System Configuration (Configuração do sistema) para poder alterar a palavra-passe do utilizador raiz.

- 6. Selecione **Password** (Palavra-passe) e, em seguida, prima **Enter**. Abaixo do menu, é apresentada a linha de comandos para introduzir a palavra-passe.
- 7. Introduza a palavra-passe nova do utilizador raiz e, em seguida, prima **Enter**. É apresentado um segundo pedido.
- 8. Volte a introduzir a palavra-passe nova do utilizador raiz e, em seguida, prima **Enter**.
- 9. Assim que a palavra-passe for alterada com êxito, prima **Enter**. Desta forma, atualizou as palavras-passe predefinidas dos utilizadores sysadmin e raiz. Em seguida, volta ao menu da consola System Configuration (Configuração do sistema).
- 10. Selecione **Cancel** (Cancelar) e prima **Enter**. A consola System Configuration (Configuração do sistema) fecha-se e é apresentada a linha de comandos da shell raiz.
- 11. Introduza **exit** e prima **Enter**. É apresentada a linha de comandos de início de sessão.
- 12. Prima **Ctrl+Alt** para sair do ambiente da consola.

Agora já está tudo a postos para configurar o seu dispositivo. Para configurar o seu dispositivo, consulte o **Guia de configuração do sistema [Stealthwatch](https://www.cisco.com/c/en/us/support/security/stealthwatch/products-installation-guides-list.html)** relativo à sua versão de software. A Série x2xx é compatível com as versões de software 7.x do Stealthwatch.

# <span id="page-50-0"></span>Configuração do dispositivo

Agora já está tudo a postos para configurar o seu dispositivo. Para configurar o seu dispositivo, consulte o **Guia de configuração do sistema [Stealthwatch](https://www.cisco.com/c/en/us/support/security/stealthwatch/products-installation-guides-list.html)** relativo à sua versão de software. A Série x2xx é compatível com as versões de software 7.x do Stealthwatch.

# Informação de Copyright

Cisco e o logótipo da Cisco são marcas comerciais ou marcas comerciais registadas da Cisco e/ou das respetivas empresas afiliadas nos EUA e noutros países. Para ver uma lista das marcas comerciais Cisco, aceda a este

URL: <https://www.cisco.com/go/trademarks>. As marcas comerciais de terceiros mencionadas são propriedade dos respetivos proprietários. A utilização da palavra parceiro não implica uma relação de parceria entre a Cisco e qualquer outra empresa. (1721R)